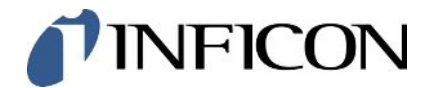

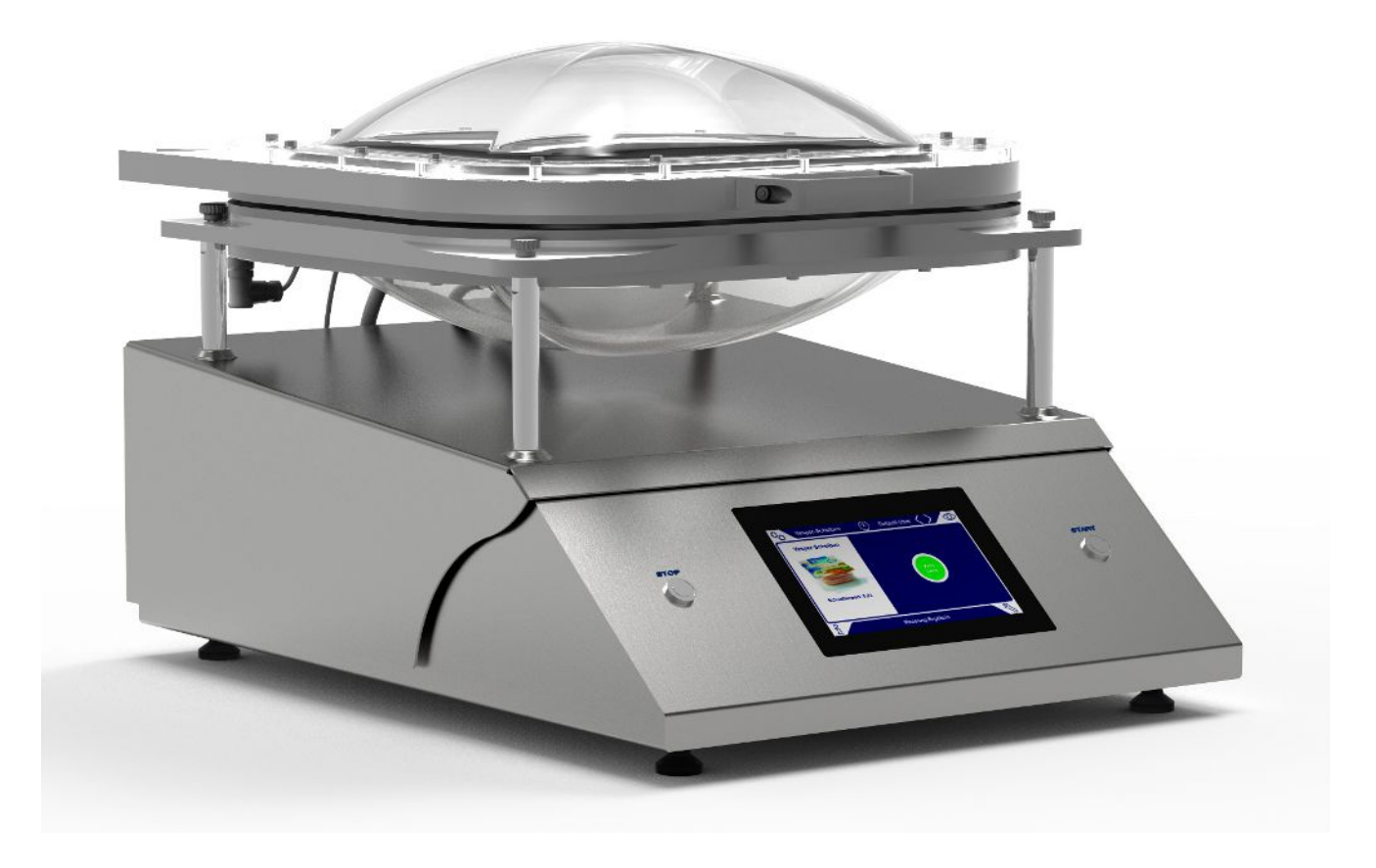

翻译原始操作说明

# Contura<sup>®</sup> S400

测漏

570-000, 570-002

最低软件版本 1.52 (设备操作)

jina91zh1-14-(2302)

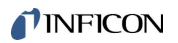

INFICON GmbH

Bonner Straße 498

50968 Köln, 德国

## 目录

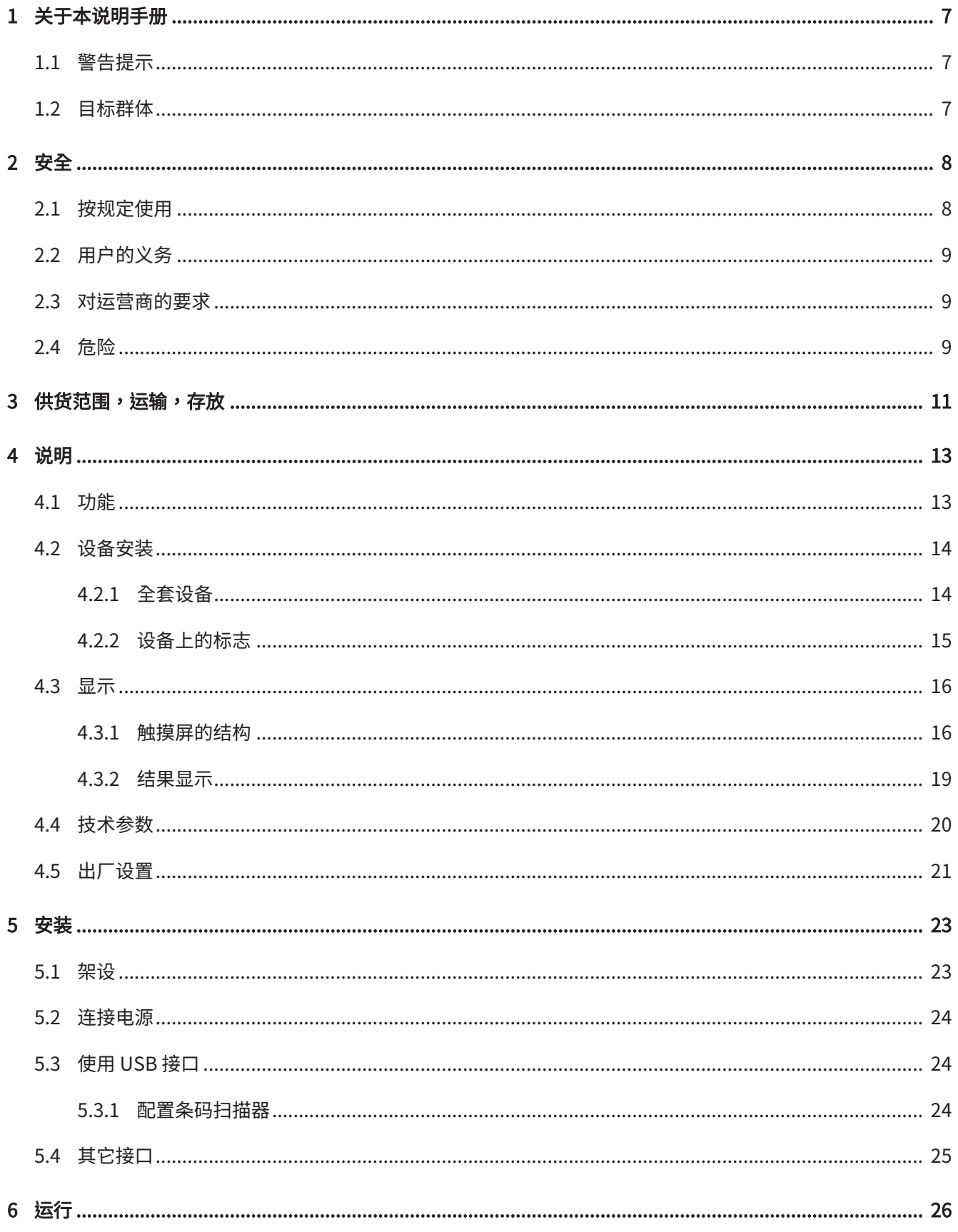

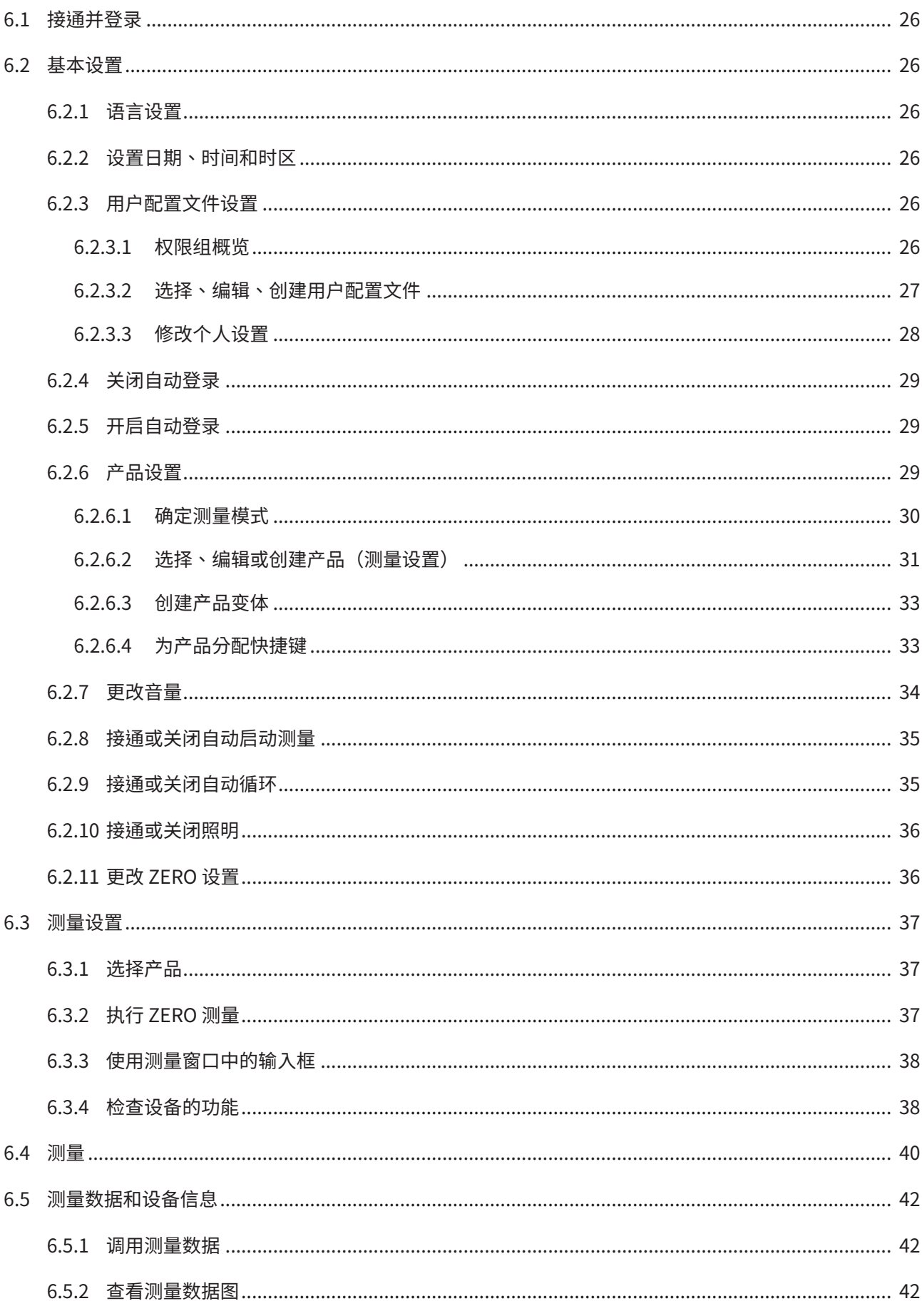

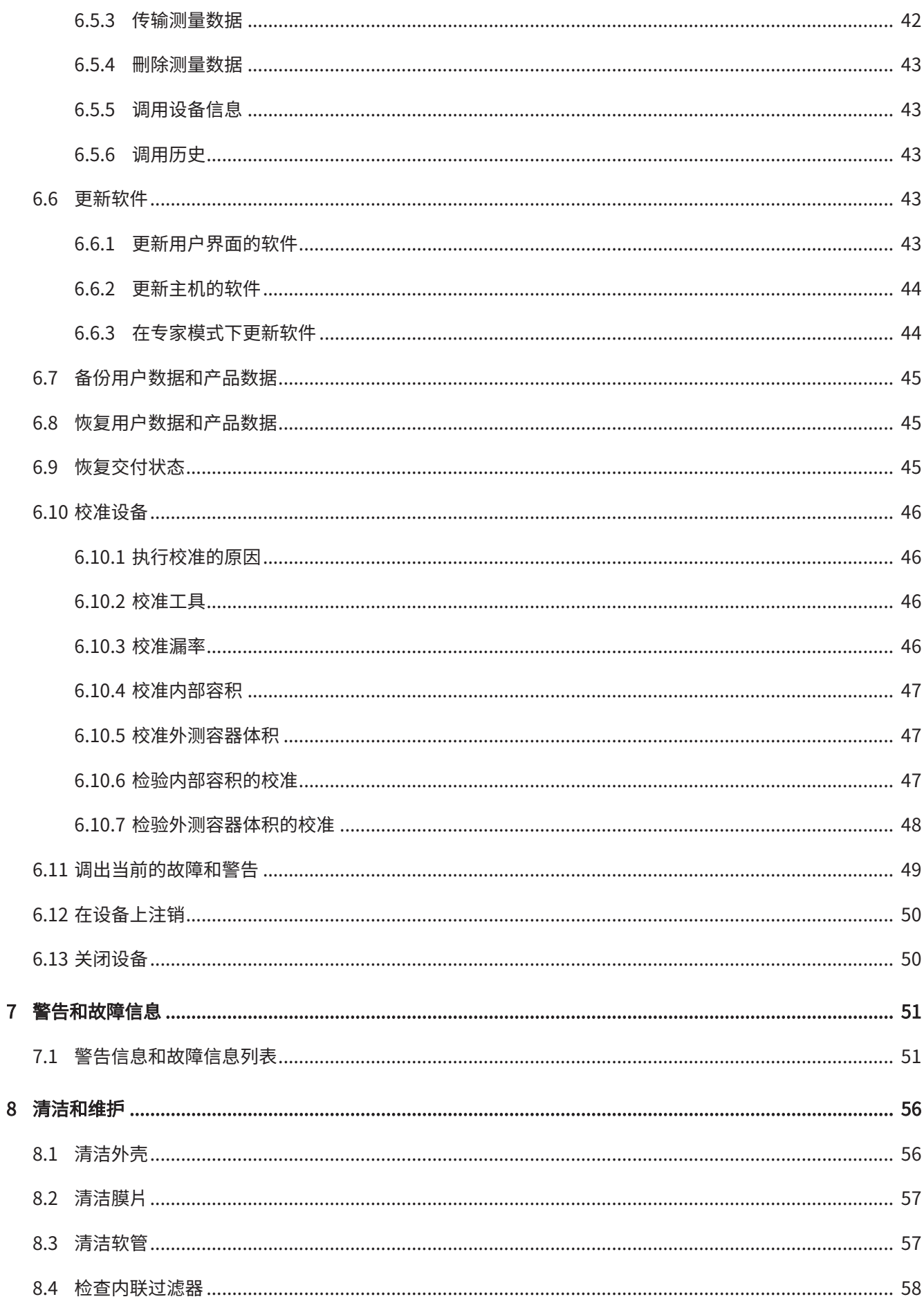

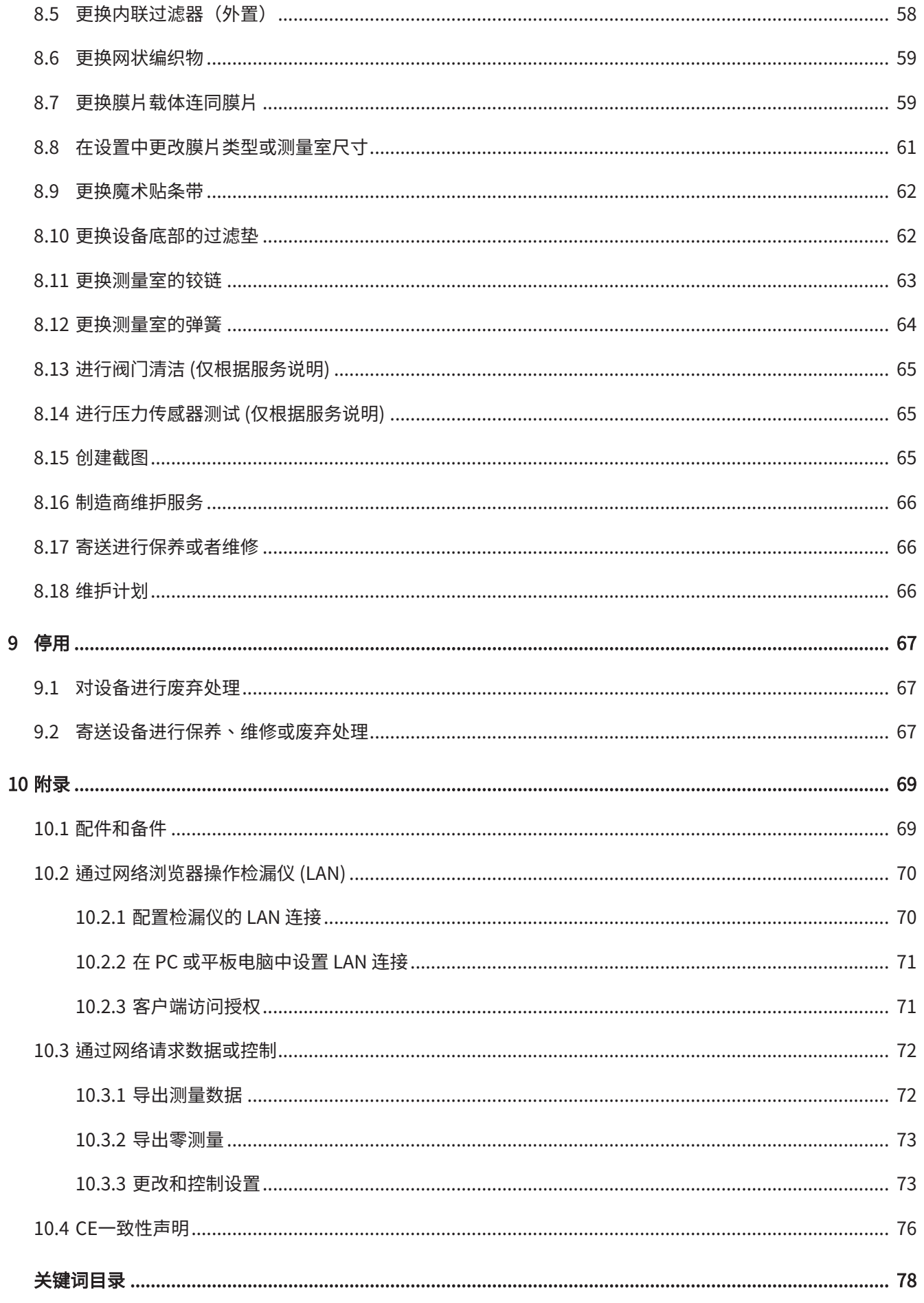

### <span id="page-6-0"></span>1 关于本说明手册

本文档适用于扉页上所述的软件版本。

产品名称可能在本文档中出现,它们仅添加用于识别目的,并归相应的专利权所有人所 有。

### <span id="page-6-1"></span>1.1 警告提示

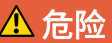

导致死亡或重伤的直接危险

#### 警告

可能造成死亡或重伤的危险情况

小心

可能造成轻伤的危险情况

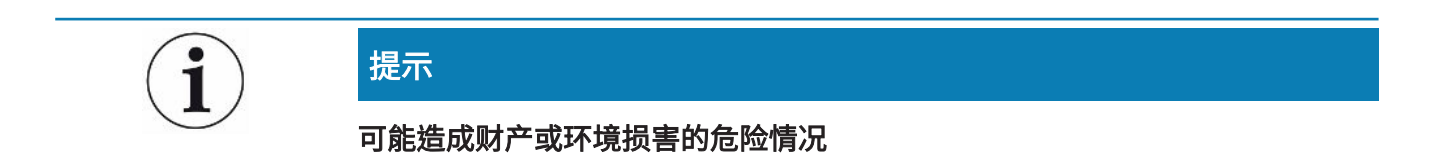

### <span id="page-6-2"></span>1.2 目标群体

本操作说明书适用于设备运营商、具有相应资质的专业技术人员和受过培训的人员。

## <span id="page-7-0"></span>2 安全

### <span id="page-7-1"></span>2.1 按规定使用

该仪器是一种检漏仪,可在其薄膜室中检查测试对象是否有泄漏。

- · 请只按照操作说明中的规定操作设备,以避免因错误使用而导致的危险。
- 请遵守应用限制,参见"技术参数"。

- 错误使用 → 请避免以下错误使用情况:
	- · 超出技术规格的应用,参见"技术参数"
	- 在放射性环境中使用
	- 当手指还在测量室摆动范围内时关闭测量室
	- 使用未列入本操作说明书的附件或备件
	- 检查与薄膜室密封唇口接触的测试对象
	- 检查其中不含气体的测试对象(如真空包装)
	- 检查尖锐物品
	- 检查浸湿或润湿的测试对象
	- 检查内含液体的测试对象
	- 检查其温度与环境温度差异较大的测试对象
	- 测量室或密封唇口脏污
	- 在易爆环境中使用设备

提示:该装置不适用于在居住区使用。

### <span id="page-8-0"></span>2.2 用户的义务

- 阅读,遵守并遵守本手册以及所有者提供的工作说明中的信息。这尤其涉及安全和 警告说明。
- 执行所有工作时,始终遵守完整的操作说明。
- 如果您有任何操作或维护方面的问题未在本操作说明中得到解答,请联系客户服务 部门。

### <span id="page-8-1"></span>2.3 对运营商的要求

以下提示供负责用户、员工或第三方安全和有效使用本产品的企业或相关责任方使用。

#### 具备安全意识的工作

- 只有在技术状况良好且没有损坏的情况下才能操作仪器。
- 只能按照规定并在具有安全和危险意识的情况下,遵从本操作说明书运行该仪器。
- 满足以下规定,并监督这些规定的遵守情况:
	- 按规定使用
	- 一般适用的安全和事故预防条例
	- 国际、国家和当地适用的标准和规则
	- 附加的有关仪器的规定和条例
- 请您只使用原厂零件或制造商许可的零件。
- 请将本操作说明书放置在使用地以供随时取用。

#### 人员资格

- 请确保只由受过培训的人员使用和操作该设备。该人员必须接受过设备培训。
- 请确保授权人员在开始工作之前已阅读并理解了本说明书和所有随附文件。

### <span id="page-8-2"></span>2.4 危险

该设备的制造以最新的技术水平以及公认的安全技术规定为依据。尽管如此,使用不当 时仍可能对使用者或第三方的身体和生命造成威胁,或使设备损坏及造成其它财产损 失。

**液体和化学物质**正能损坏该设备。

险

- 请不要用设备吸入任何液体。
- 绝不要尝试用该仪器探测有毒、腐蚀性、微生物、爆炸性、放射性有害物质或其它 有害物质。

电能造成危险 接触仪器内部的带电零部件存在生命危险。

• 进行所有安装和保养工作前,必须先将仪器与电源断开。确保不会在未经许可的情 况下恢复供电。

仪器在高电压下可能发生损坏。

• 接通电源前,请确保现场电压在允许的工作电压范围内。 允许的工作电压范围已在设备上标明。

### <span id="page-10-0"></span>3 供货范围,运输,存放

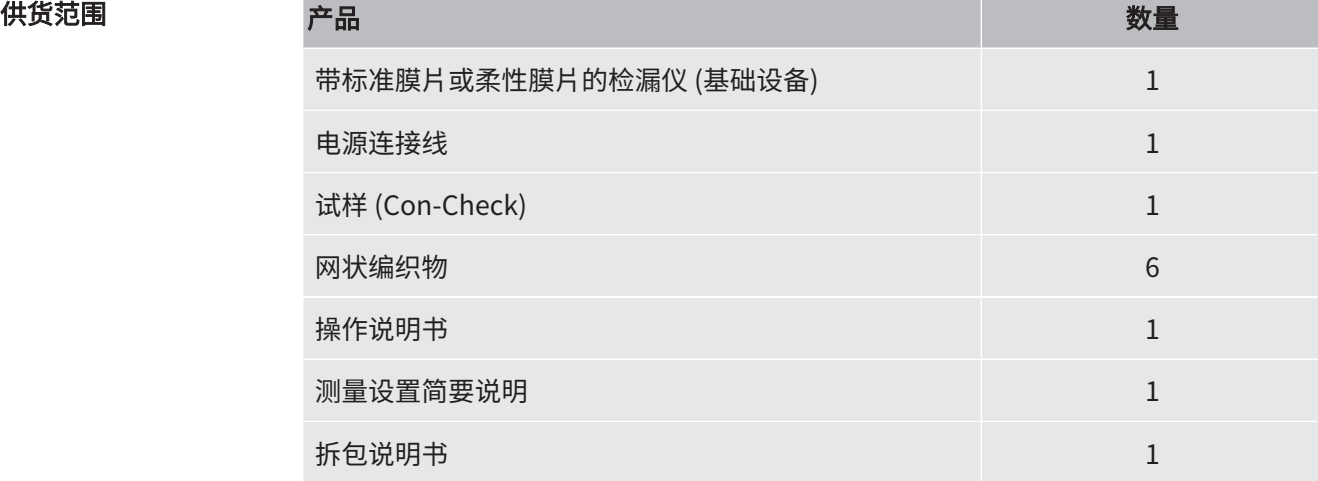

► 收到产品后,请检查供货范围是否完整。

#### 小心

#### 存在抬起沉重设备而受伤的危险

设备重约54公斤,可能会从手中滑落。

- ► 必须两人一起抬起和运送设备。
- ► 抓住底板,抬起设备。

#### 运输

#### 提示

#### 运输造成损坏

使用不适合的包装可能在运输过程中损坏仪器。

- ► 请保存原厂包装。
- ► 只在原厂包装中运输仪器。

存放 请遵照技术参数存放设备,参见["技术参数 \[](#page-19-0)▶ [20\]"](#page-19-0)。

#### 提示

#### 存放时间过长所造成的损失

测量室膜片的性能可靠性有时间限制。

- ► 膜片的存放时间不应超过3年。
- ► 请在干燥和避光条件下存放检漏仪或其它膜片。

### <span id="page-12-0"></span>4 说明

### <span id="page-12-1"></span>4.1 功能

本设备是一款可用于通过非破坏性方式检查带填充气体的食品包装是否存在泄漏的检漏 仪。气体种类对于测量而言无关紧要。

#### 测量方法

将测试对象置于薄膜腔室的两个弹性膜片之间。通过抽空薄膜腔室内的空气在测试对象 与薄膜腔室之间形成压力降。基于此压力降的出现,当存在泄漏时,气体将从测试对象 内流入薄膜腔室,致使薄膜腔室内的压力升高。设备将根据此压力上升计算测试对象的 漏率。

#### 粗漏鉴定

当存在粗漏(例如撕破的包装、未封合的密封接缝)时,设备将可能完全抽空测试对象 所含气体。抽空气体后,将不会再出现薄膜腔室内压力上升的情况,因此如不执行粗漏 鉴定,测试对象将会被视为密封。

为确保可靠鉴定粗漏,可激活粗漏鉴定功能。如果已查明的体积未达到产品指定的数 值,则将显示"粗漏"消息。

### <span id="page-13-0"></span>4.2 设备安装

#### 4.2.1 全套设备

<span id="page-13-1"></span>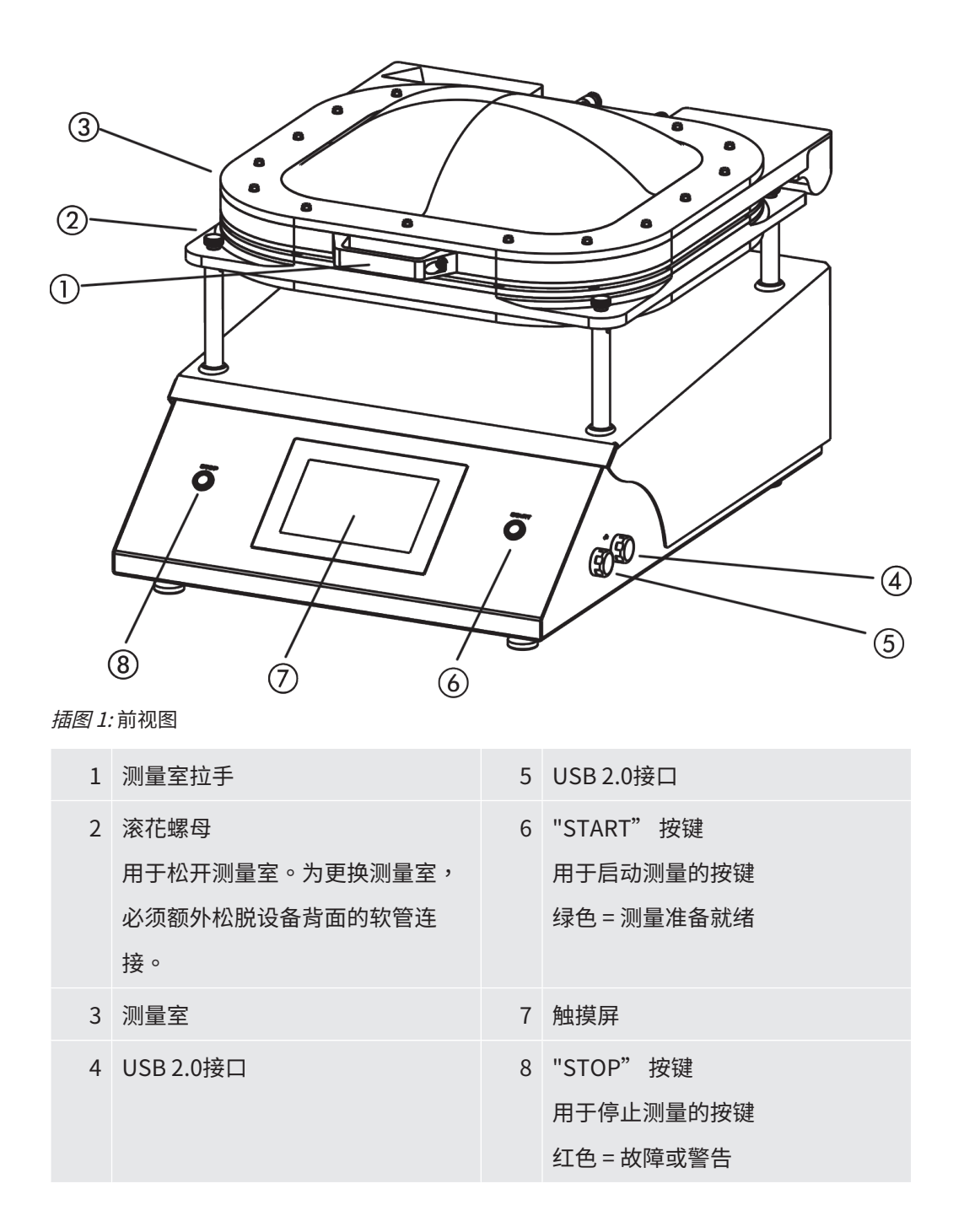

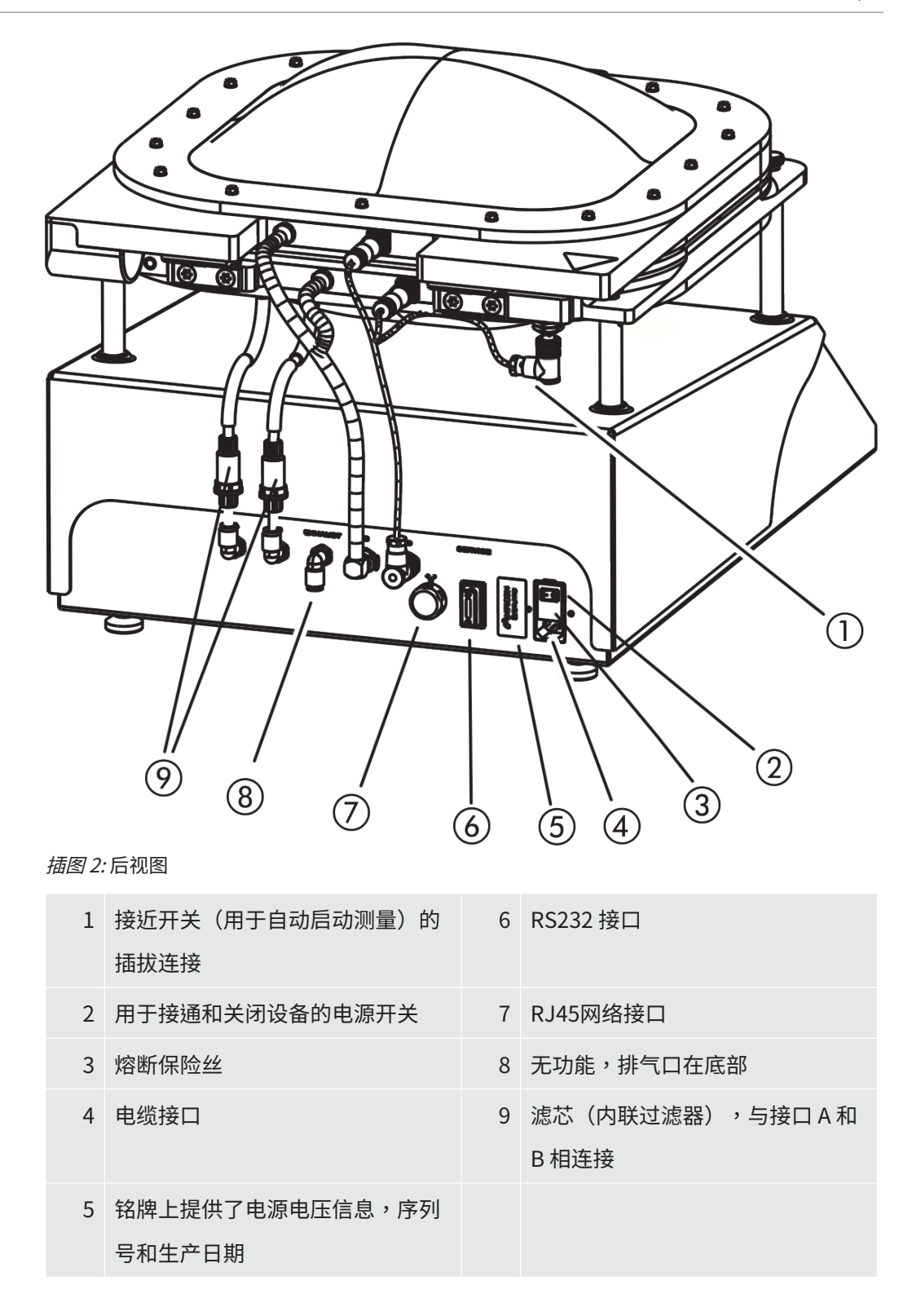

### 4.2.2 设备上的标志

<span id="page-14-0"></span>设备上的标志有以下含义:

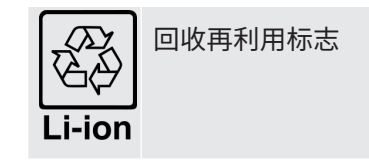

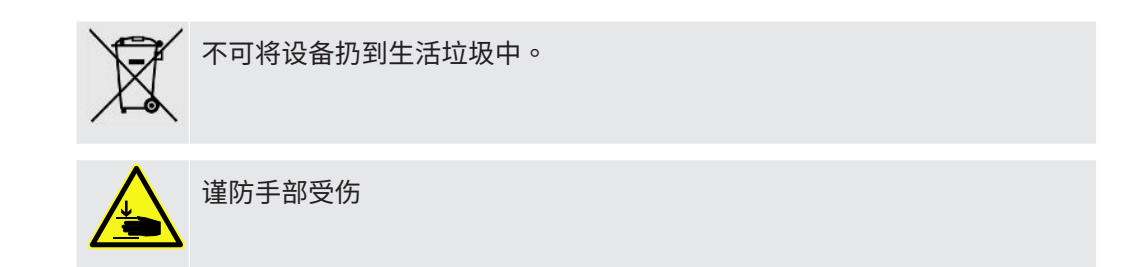

### <span id="page-15-0"></span>4.3 显示

 $\mathbf{i}$ 

### 4.3.1 触摸屏的结构

<span id="page-15-1"></span>显示器为触摸屏,其显示和操作主要借助于图标。

此触摸屏比较敏感。为正确选择所需的功能,请避免在点击时用力过大。

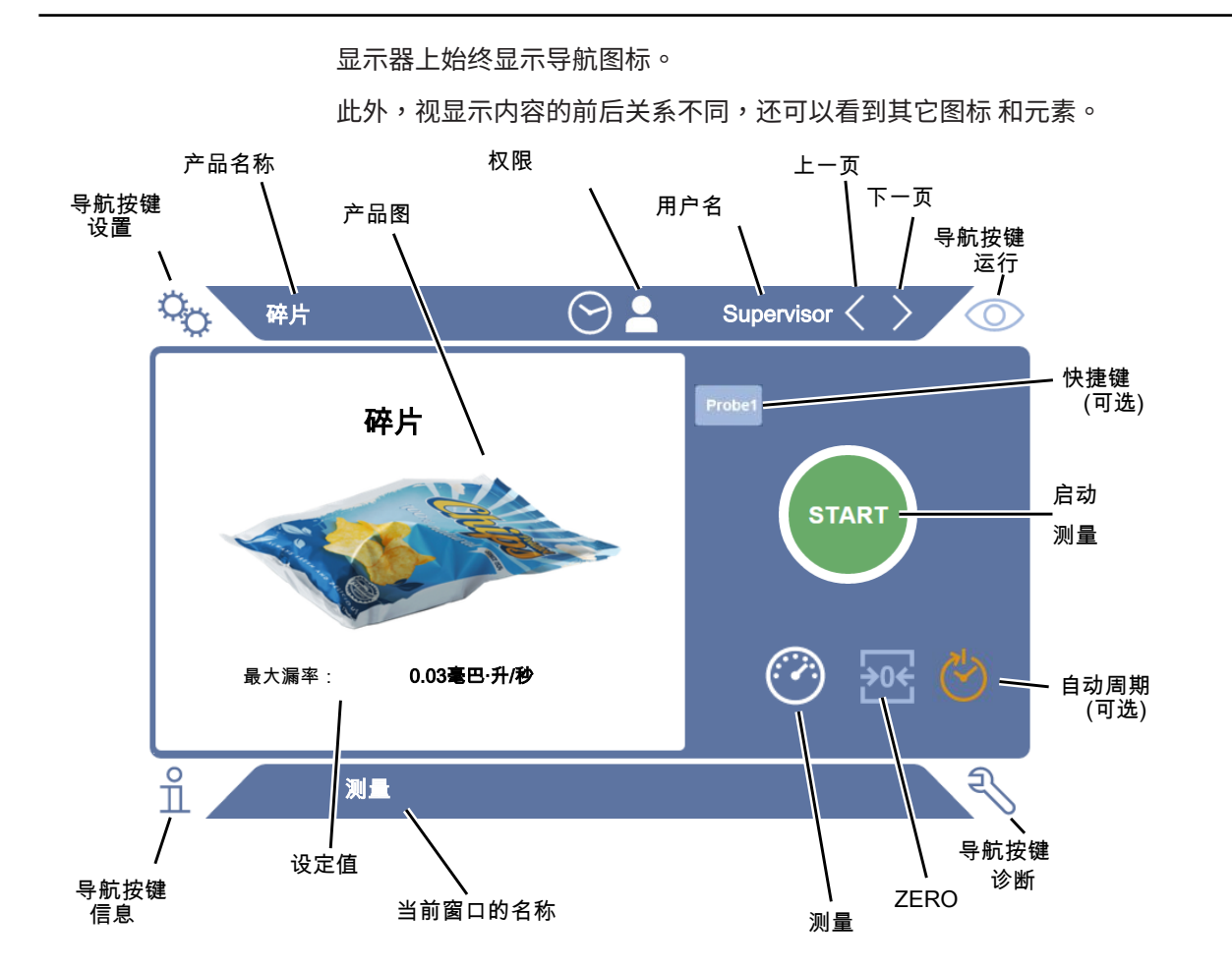

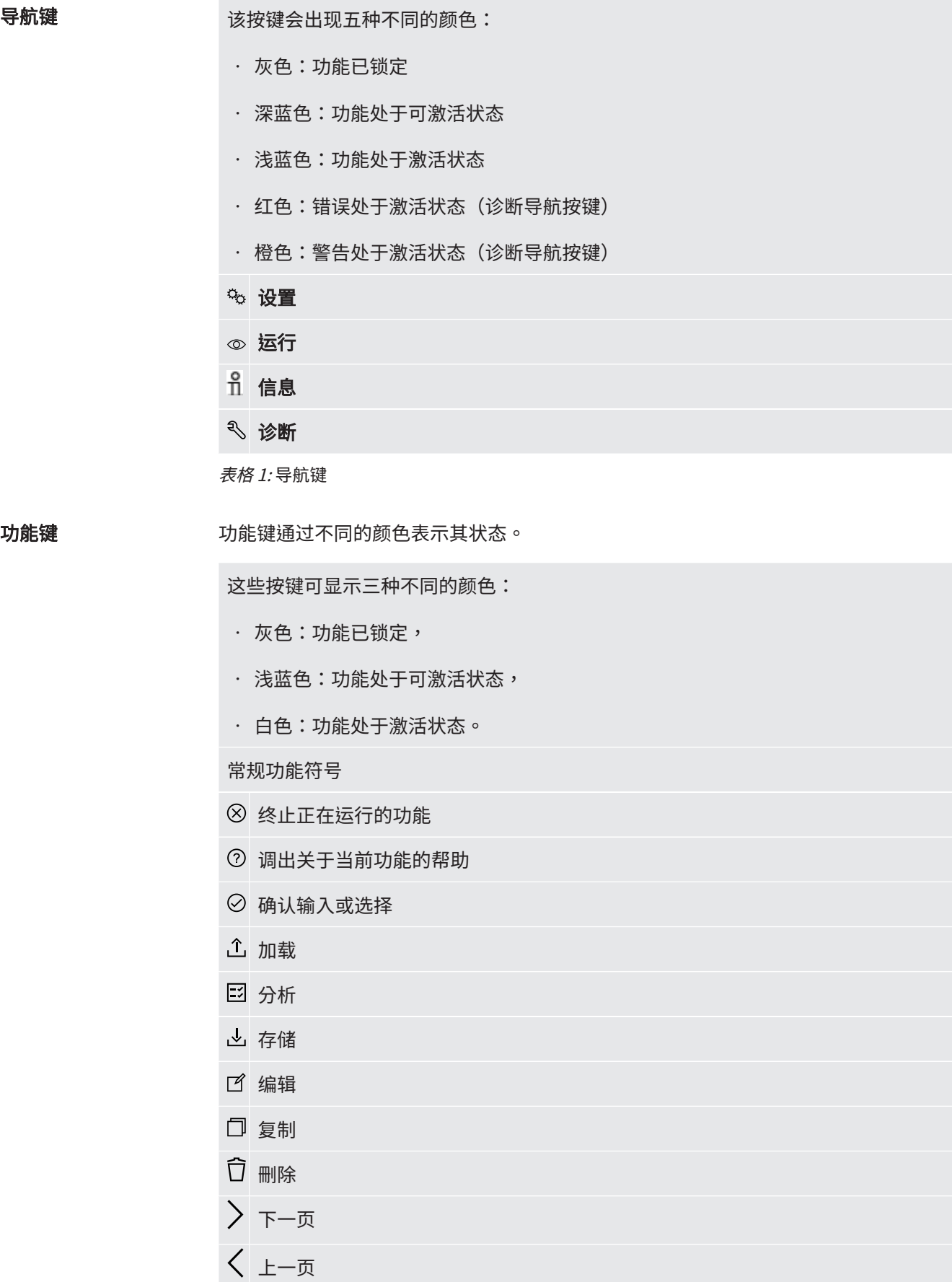

表格 2: 功能键

在测量窗口左侧显示测量结果。更多信息参见"[结果显示 \[](#page-18-0)▶ [19\]"](#page-18-0)。

### 4.3.2 结果显示

<span id="page-18-0"></span>测得的漏率将在"测量"窗口左侧用数字表示并以彩色背景显示。

测量结果:密封 如果漏率小于设定值,则将以绿色背景显示测量结果。

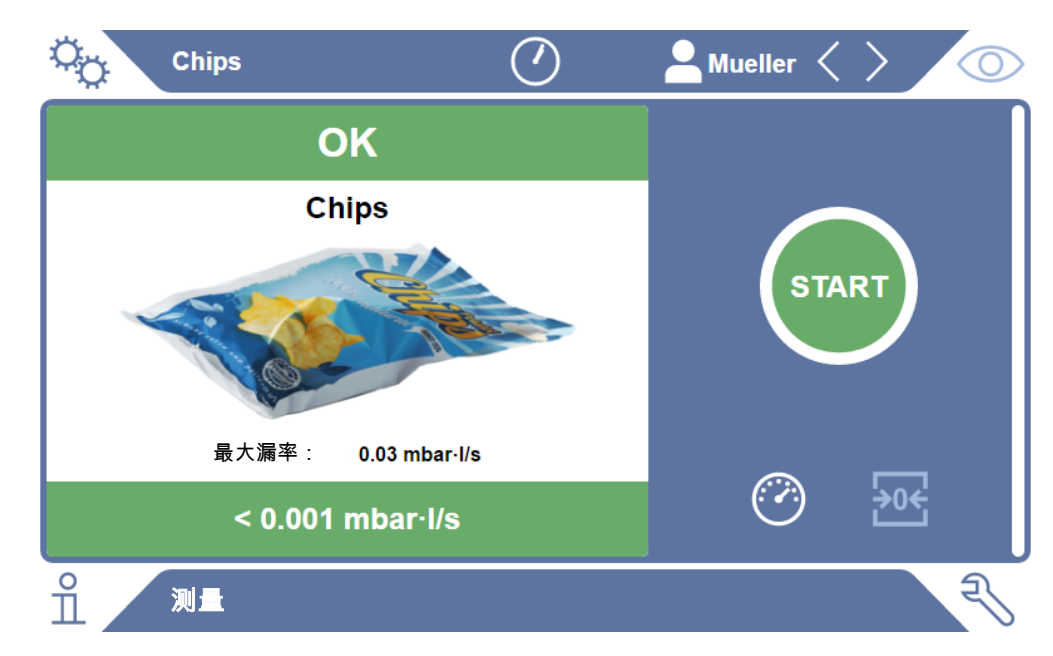

插图 3: 以绿色背景显示的测量结果,对应于无缺陷的测试对象

测量结果:不密封 如果漏率大于设定值或存在粗漏,则将以红色背景显示测量结果。

### $\mathcal{Q}_\mathcal{P}$ **Chips Mueller**  $\circledcirc$ 泄漏 **Chips START** 最大漏率:  $0.03$  mbar $\cdot$ I/s →0<¦  $0.039$  mbar $\cdot$ l/s  $\frac{1}{2}$ হ 测量

插图 4: 以红色背景显示的测量结果,对应于高漏率

### <span id="page-19-0"></span>4.4 技术参数

#### 机械参数

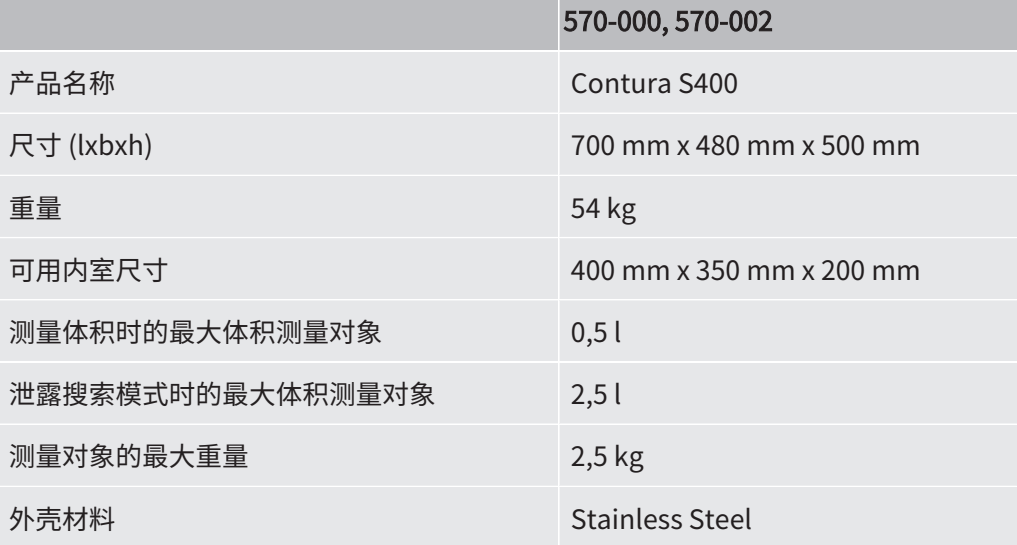

#### 电气参数

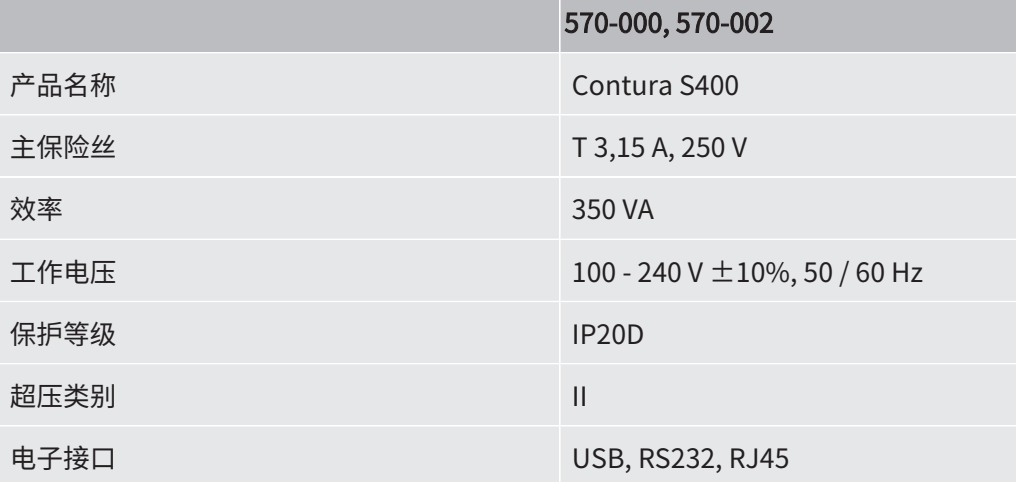

#### 物理参数

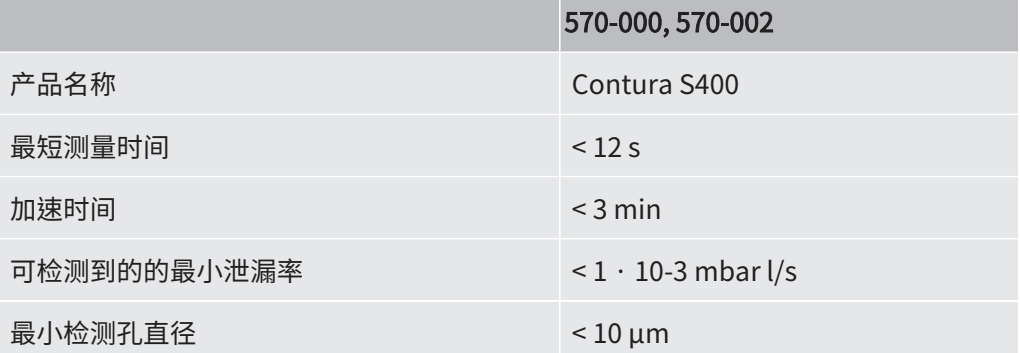

#### 环境条件

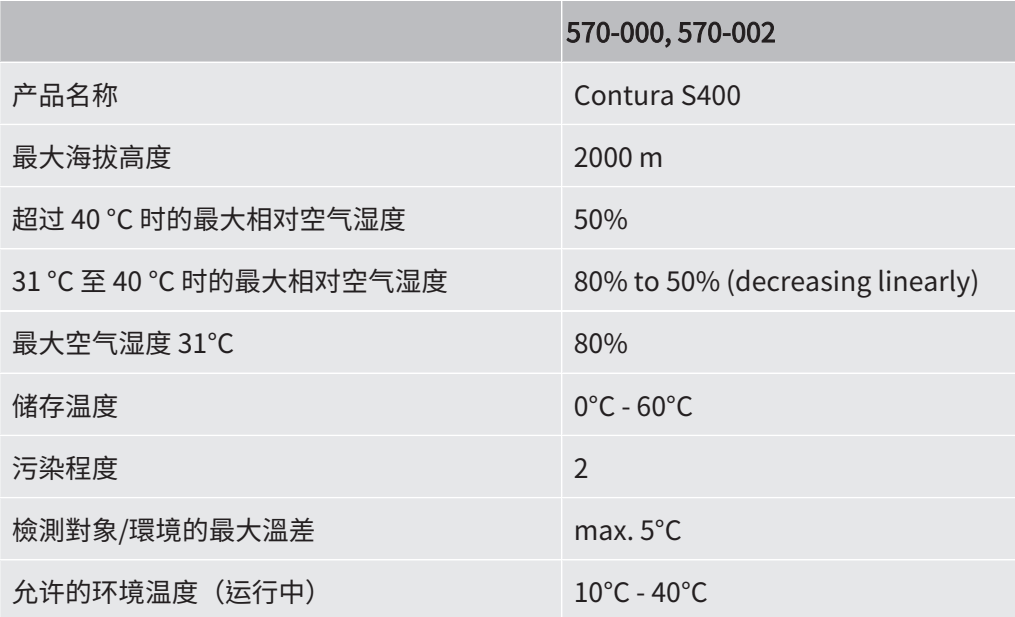

#### 噪声污染

### 570-000, 570-002

对于所有可预见的设备用途,操作人员所在位置上的 A 等噪声声压级始终小于 55 dB(A)。噪声测量声明根据统一的DIN EN ISO 3744:2011标准拟定。

### <span id="page-20-0"></span>4.5 出厂设置

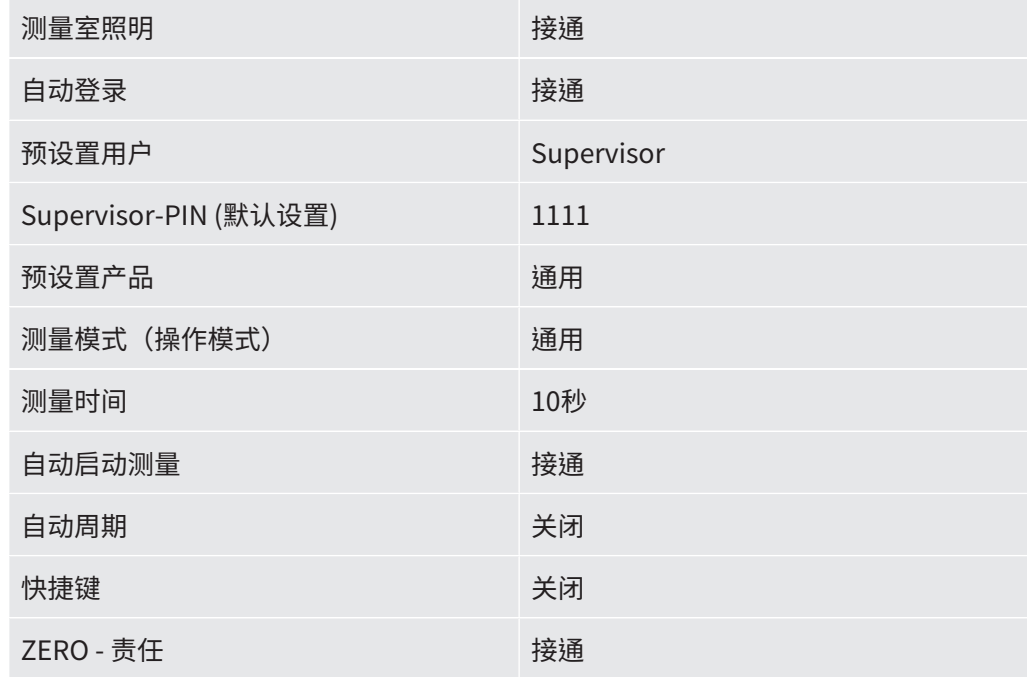

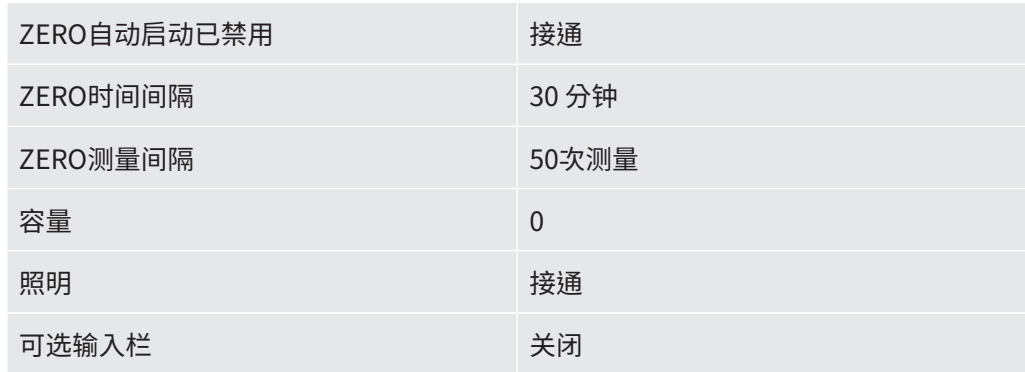

### <span id="page-22-0"></span>5 安装

### <span id="page-22-1"></span>5.1 架设

- · 为避免歪曲测量结果,请为设备安排一个尽可能保持室温恒定的地点。
- 为避免设备底部的排气口阻塞,应确保设备底脚位于坚固而平坦的安装面上。
- 为确保可以轻松够到设备背面的电源开关,应确保在设备后面留有足够的自由空 间。
- 谨防设备受到阳光直射。

#### 警告

#### 潮湿和电可导致危险

如果设备中侵入液体,则可能因电击导致人员伤害,或者因短路造成财产损失。

- ► 只允许在干燥环境下运行该仪器。
- ► 在远离液体和湿气源头的地方运行设备。

#### 小心

#### 存在抬起沉重设备而受伤的危险

设备重约 54 kg,可能会从手中滑落。

- ► 必须两人一起抬起和运送设备。
- ► 抓住底板,抬起设备。

#### 提示

#### 设备过热造成财产损失

仪器在运行过程中温度较高,在通风不足的情况下可能出现过热现象。

- ► 遵循技术参数。
- ► 确保充足的通风,尤其是通风口处的通风:前方、后方和侧方的自由空间应至少为 10 cm。
- ► 使热源远离仪器。

### <span id="page-23-0"></span>5.2 连接电源

### $\bigwedge$  警告

#### 电击危险

如果未对产品进行正确的接地或者进行熔断保护,则可能在发生故障的时候危及生命。 在未连接安全引线的情况下,不得使用该设备。

► 请仅使用随附提供的 3 芯电源线。

### <span id="page-23-1"></span>5.3 使用 USB 接口

可通过两个 USB 2.0 接口连接一个条形码扫描仪或一个 U 盘。U 盘必须已完成 FAT32 文件系统格式化。FAT32 是一种针对工业标准而推出并可超越操作系统的限制用作数据 交换格式的文件系统。

借助 U 盘可以执行以下操作:

- · 传输已保存的测量数据,参见 "[传输测量数据 \[](#page-41-3) [42\]"](#page-41-3),
- 执行软件更新,参见 "[更新软件 \[](#page-42-3) [43\]"](#page-42-3) 。
- · 传输用户数据和产品数据,参见 "[备份用户数据和产品数据 \[](#page-44-0)▶ [45\]"](#page-44-0) 和 "[恢复用户](#page-44-1) [数据和产品数据 \[](#page-44-1)[}](#page-44-1) [45\]"](#page-44-1) 。

#### 5.3.1 配置条码扫描器

<span id="page-23-2"></span>配置您的条码扫描器,如下所示。

- 1 接口选择。"键盘"
	- ð USB条码扫描器的行为应该像连接到PC的键盘一样。
- 2 最终分隔符的选择: "Carriage Return"或 "CR".

ð 这配置了输出条形码后发送的字符。

- 3 语言选择。"English US"
	- ☆ 泄漏测试仪需要一个英语(美国)键盘布局。

为了测试扫描仪的配置,将其连接到电脑上,用文本编辑器检查扫描仪的输出。

### <span id="page-24-0"></span>5.4 其它接口

#### RS232 接口

使用LD协议控制泄漏测试仪的接口,另请参见 "Protocol Descriptions, jira91en1"。

#### RJ45 网络接口

用于连接网络的接口,另请参见 ["通过网络浏览器操作检漏仪 \(LAN\) \[](#page-69-0)▶ [70\]"](#page-69-0)。

#### 另请参见

■ [全套设备 \[](#page-13-1)▶ [14\]](#page-13-1)

## <span id="page-25-0"></span>6 运行

### <span id="page-25-1"></span>6.1 接通并登录

► 为接通设备,请操作电源开关。

ð 设备在交付状态下显示测量界面。

### <span id="page-25-2"></span>6.2 基本设置

#### 6.2.1 语言设置

<span id="page-25-4"></span><span id="page-25-3"></span>应在用户设置中设置语言,参见"[选择、编辑、创建用户配置文件 \[](#page-26-0)▶ [27\]"](#page-26-0)。

### 6.2.2 设置日期、时间和时区

- $\checkmark$   $\triangle$  Supervisor权限
	- $1$   $9$  > 日期和时间
	- 2 请设置。
	- 3 请保存、。

### <span id="page-25-5"></span>6.2.3 用户配置文件设置

6.2.3.1 权限组概览

<span id="page-25-6"></span>一名用户的权限取决于用户所属权限组。

#### 用户 PUser 组的成员可以

- 在已保存的产品中选择,
- 执行 ZERO 测量,
- 执行测量,
- 查看测量结果的历史记录,
- 查看设备信息,

• 查看错误记录。

Operator 20perator 组的成员具备 User 组拥有的全部权限。除此之外,他们还可以

- · 创建/修改/刪除产品,
- · 创建/修改/删除 User,
- 创建/修改/刪除图片,
- 导出/删除测量数据,
- 修改测量设置。

Supervisor **Supervisor 组的成员具备 User 组和 Operator** 组拥有的全部权限。除此之外,他们 还可以

- · 创建/修改/刪除 Operator,
- · 创建/修改/刪除 Supervisor,
- 执行软件更新
- 修改日期/时间。

6.2.3.2 选择、编辑、创建用户配置文件

<span id="page-26-0"></span>✓ △ △ Operator或Supervisor权限

 $1$   $\frac{\alpha_{\rm O}}{\gamma}$  > 用户账户 >管理用户帐户

ð 已创建的用户及其所属组别将以列表形式显示。

2 您可以:

为创建一个新的用户配置文件,请您在窗口下方区域内选择 $\,\pm\,$ 。 将打开"用户设置"窗口。

否则请点击一个已创建的用户名,并从弹出的工具栏中选择:

 $\hat{\mathbb{L}}$ ,以加载一个用户配置文件。 将打开登录窗口。

了,以编辑一个用户配置文件。 将打开"用户设置"窗口。 ,以删除一个用户配置文件。

将显示一个安全提示。

3 在选择几个工具后,将打开"用户设置"窗口。在这种情况下,请根据需要输入 一个用户名,更改用户名,或保留用户名。

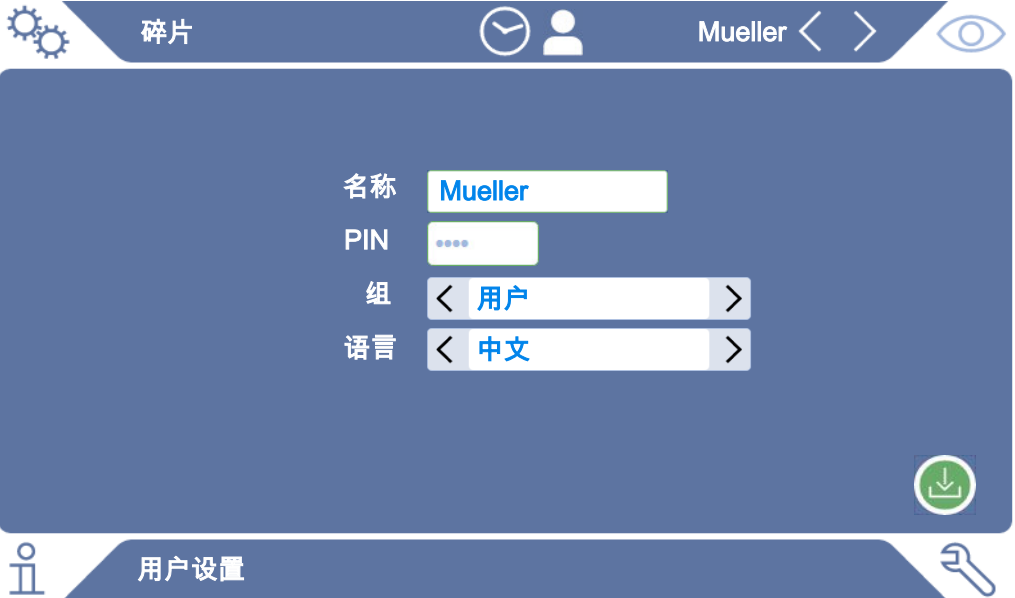

- 4 如果 "PIN" 框为空,或您想要修改内容,则请输入一个由 4 位数字组成的 PIN。
- $5$  为给用户分配所需的权限,请选择一个组。通过<和>在 "User"、 "Operator" 和 "Supervisor" 组之间进行选择。参见["权限组概览](#page-25-6)  $[$  [26\]](#page-25-6)"  $\circ$
- $6$  在"语言"框内通过  $\langle$  和  $\rangle$  给用户分配一种语言。
- 7 请保存、。

#### 另请参见

<span id="page-27-0"></span>■ [修改个人设置 \[](#page-27-0)→ [28\]](#page-27-0)

6.2.3.3 修改个人设置

即便是作为权限受限的用户(User),您也可更改自己的语言或 PIN。由此相应地调整所 属的用户配置文件。无需访问完整的用户配置文件。

- 1 请点击出现在显示屏右上角的您的用户名。
	- ⇨ 将打开"用户选项"窗口。

<span id="page-28-0"></span>2 请根据需要点击"更改 PIN"或"更改语言"按键。

#### 6.2.4 关闭自动登录

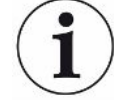

#### 出厂设置

根据出厂设置,在接通设备后,"Supervisor" 用户自动登录,并调出测量界面。此 外,此预设置用户具备 "Supervisor" 组拥有的权限。只要未更改此设置,任何用户 均可无限制操作所有设备功能。

您可以确定,在接通设备后不执行用户自动登录,而是显示登录窗口。 在登录窗口中,所有已在设备上注册过的用户均可登录,参见["选择、编辑、创建用户](#page-26-0) [配置文件 \[](#page-26-0)[}](#page-26-0) [27\]"](#page-26-0)。

#### **✓ ▲ Supervisor**权限

- $1$   $\frac{c_{\mathrm{D}}}{c_{\mathrm{D}}}$  > 用户账户 >管理自动登录
- 2 请在 "Auto Login"窗口中禁用"激活"选项。
- 3 请保存 → 。
- <span id="page-28-1"></span>ð 设备重启后,当前设置将生效。

#### 6.2.5 开启自动登录

您可以确定,您选择的用户在接通设备后自动登录,而不显示登录窗口。

#### ✓ ▲ Supervisor权限

- ✓ 已创建了所需的用户。参见["选择、编辑、创建用户配置文件 \[](#page-26-0)▶ [27\]](#page-26-0)"。
	- $1$   $9$  > 用户账户 >管理自动登录
	- 2 请在"用户名"窗口中输入用户名。请注意大小写。
	- 3 请在"PIN"窗口中输入用户配置文件的当前 PIN。
	- 4 请在"Auto Login"窗口中激活"激活"选项。
	- $5$  请保存 $\overline{\Delta}$ 。

#### 6.2.6 产品设置

<span id="page-28-2"></span>在接下来两个章节中将为您介绍"测量模式"的设置以及产品信息(如"最大漏 率")。如果在阅读完这部分内容后仍存有疑问,请向我们咨询。

#### 6.2.6.1 确定测量模式

<span id="page-29-0"></span>通过预设置的"通用"测量模式可测量各种尺寸和强度的包装。

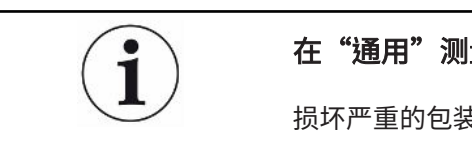

#### 在"通用"测量模式下可能得出并不令人满意的测量结果。

损坏严重的包装(粗漏)在检验中可能被视为"密封",因为在抽空测量室时,包装内 的填充气体已被完全抽尽。

► 为确保同样能够可靠检测出较为严重的泄漏,请针对您的产品从下表中选择另一种 测量模式。由此将在粗漏鉴定时将相应包装的体积考虑在内。

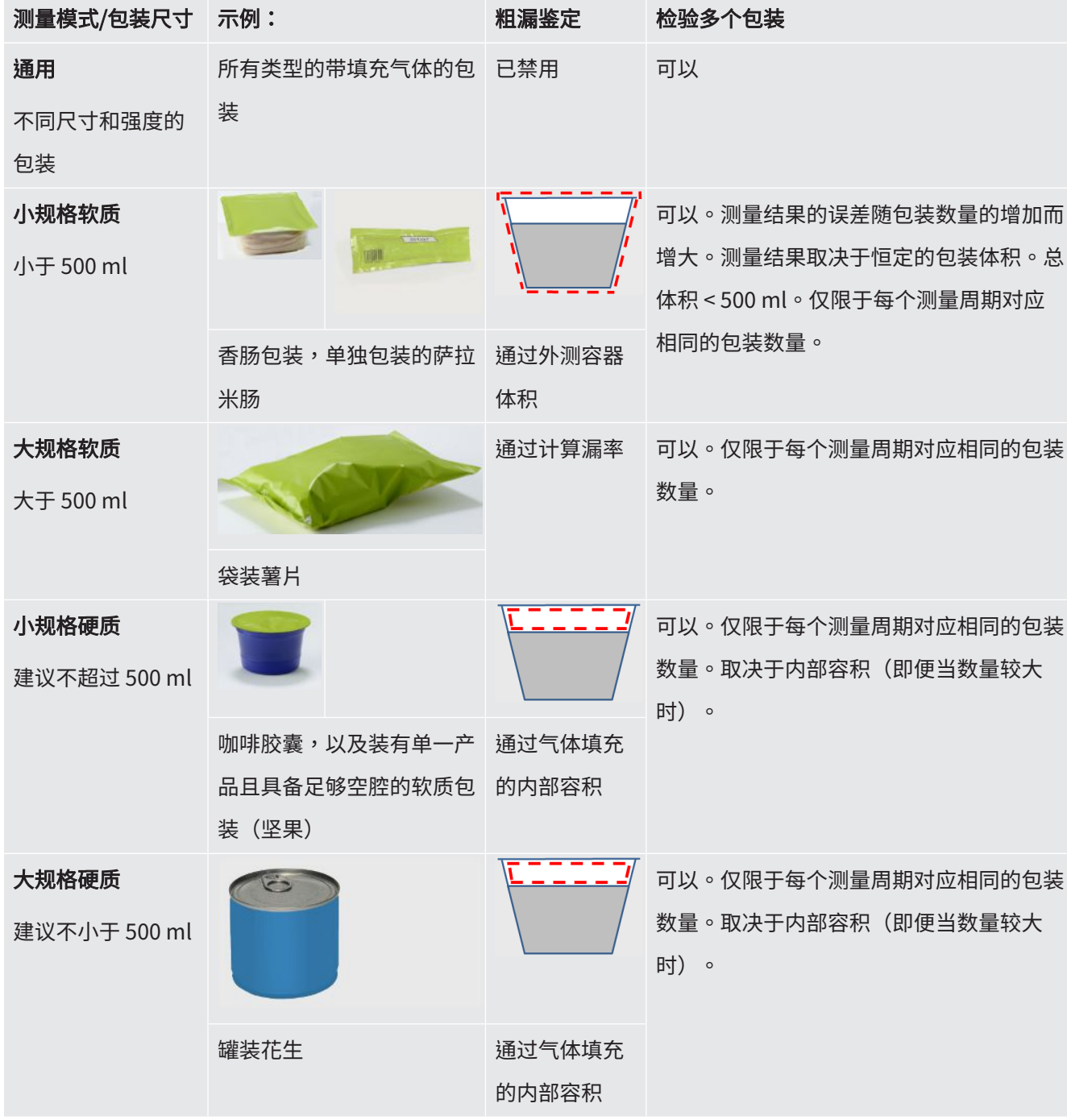

6.2.6.2 选择、编辑或创建产品(测量设置)

<span id="page-30-0"></span>为设置测量规范,需要先创建一个产品。

- **✓ △▲ Operator或Supervisor权限** 
	- $1 \, 9$  $\circ$  >产品

ð 将以列表形式显示已创建的产品。

2 点击一个产品名称,并从弹出的工具栏中(或从显示中)选择:

**1**,以加载一个产品。

 $\overline{\mathbb{C}}$ ,以编辑产品设置。

将打开"产品设置"窗口。

门,以复制产品设置。

将打开带复制源条目的"产品设置"窗口。

- ,以删除一个产品。
	- 将显示一条安全请求。
- 十,以新建产品。
	- "产品设置"窗口打开。
- 3 在使用几个工具后,将打开"产品设置"窗口。在这种情况下,请根据需要在 "产品名称"中输入一个产品名称,更改产品名称,或保留产品名称。

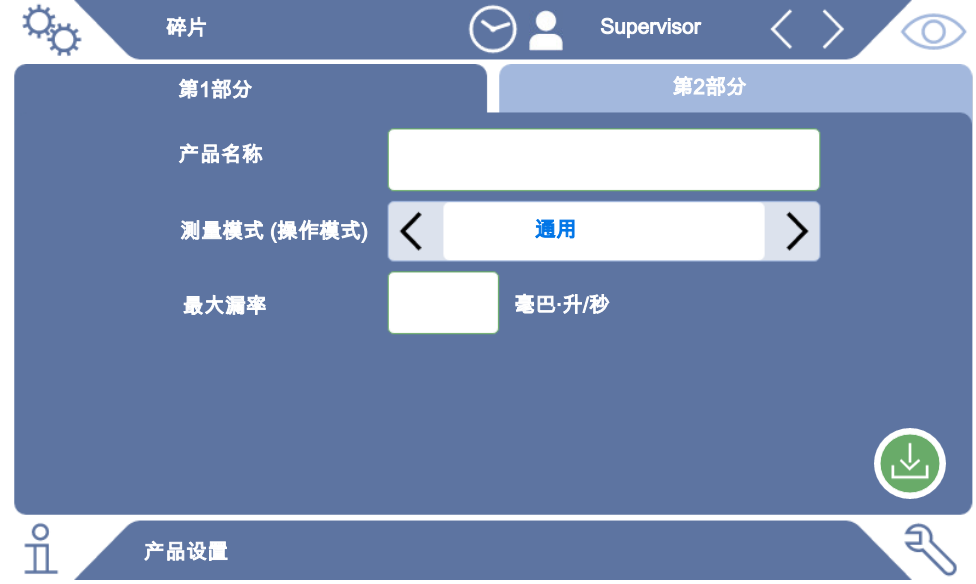

- 4 请选择"测量模式",参见 "[确定测量模式 \[](#page-29-0)▶ [30\]](#page-29-0)" 。
- 5 请在"最大漏率"中输入一个极限值,一旦超过此数值,产品将被视为"不密 封"。默认设置为 0.01 mbar l/s。
- $6$  针对气体填充的内部容积或"最小外测容器体积"的说明,还应填写根据测量模 式显示的"最大内部容积"框。
- 7 请切换至"第2部分"选项卡。
- 8 请在"测量时间"里所显示的时间间隔当中作出选择。
	- ☆ 有不同的间隔可供选择。测量时间越长,测量结果的精度越高。
- 9 可选择针对生产批次输入一个名称。
- 10 为输入一个条形码,请借助触摸屏进行输入,或在输入框激活状态下扫描条形 码。
- 11 通过"选择图片"加载一个产品图,整个测量过程中将在测量界面中显示此产品 图。 如果设备上未保存有所需的图片,则请扩充图片数据库。在点击 十 后,可将一 个 U 盘(经 FAT32 格式化)上的图片(JPG、PNG;最高像素 400 x 400 px)传 输到图片数据库中。
- 12 请保存 。
- 6.2.6.3 创建产品变体

<span id="page-32-0"></span>如果您想要对部分数量的产品,例如某一批次的产品,进行特别标记,那么您可以创建 相关产品的变体。借此您无需再对相同产品进行新建,也无需重复分配测量模式。 要创建产品变体,您需要用到一个已创建的产品。

- **✓ △▲ Operator或Supervisor权限** 
	- $1 \, 90 > P$ 品
		- ð 将以列表形式显示已创建的产品。
	- 2 点击产品名称,然后在显示的工具栏 国 中进行选择。

☆ 将打开一个窗口,其中会显示所有先前早已创建的变体。

- 3 为新建条目,请点击十。
- 4 在"变体名称"中,输入所需的名称。
- 5 要输入可选的"变体条形码",请使用触摸屏进行输入或在输入字段激活时扫描 条形码。
- $6$  请保存 $\overline{\mathcal{L}}$ 。

6.2.6.4 为产品分配快捷键

<span id="page-32-1"></span>✓ 您已创建产品,参见"选择、编辑或创建产品(测量设置)[▶[31\]](#page-30-0)"。

**✓ △ ▲ Operator或Supervisor权限** 

- $1 \, 9$ ウ > 产品收藏夹
- 2 标记所需的快捷键 (最大为6),然后按"编辑"按钮。
	- ð 调出"产品收藏夹"窗口。
- 3 "名称"栏:为所需产品的快捷键分配一个简短的名称。视字母的宽度而定,可 以保存3到6个字母。
- 4 "产品"栏:按压该按键后,从创建的产品列表中选择一个产品。
- 5 "类型"栏:按压该按键后,可以从产品类型列表中选择类型,另见"[创建产品](#page-32-0) [变体 \[](#page-32-0)[}](#page-32-0) [33\]](#page-32-0)"。
- $6$  请保存 $\sim$ 。
- ⇨ 保存后,在测量窗口中显示编辑后的快捷键。另参见["触摸屏的结构 \[](#page-15-1) [16\]"](#page-15-1)。

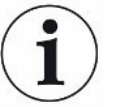

#### 移除快捷键

- ► 为了不再在测量界面中使用快捷键,请在第一个操作步骤后标记所需的快捷键。
- ► 请点击 。

#### 6.2.7 更改音量

<span id="page-33-0"></span>除显示测量结果外,还将发出一个信号音。可更改信号音的音量。

#### 警告

#### 过大的噪声可导致受伤危险

在设定音量的最高级模式下,本设备的噪声级最高可达 100 dB(A)。

- ► 请确保所设置的音量最大不超过 "50"。
- ▶ 当所设置的音量超过 "50" 时,请使用适当的听力保护装置。

#### ü Operator或Supervisor权限

- $1 \frac{c_0}{c_0} > \frac{c_0}{c_0}$
- 2 请设置。
- 3 请保存、。

#### 6.2.8 接通或关闭自动启动测量

<span id="page-34-0"></span>如果选择"测量"或"ZERO"功能,并随即关闭测量室,则将自动启动所选过程。为 此将使用一个接近开关的信号。

在出厂设置中,"自动启动"选项处于激活状态。可接通或关闭"自动启动"选项。

- **✓ △ ▲ Operator或Supervisor权限** 
	- $1 \, 9$   $0 >$  设备
	- 2 请设置。
	- 3 请保存 。
- ⇨ 如果自动启动测量功能已关闭,则请点击触摸屏或外壳上的"START"按键启动 测量。

#### 6.2.9 接通或关闭自动循环

<span id="page-34-1"></span>为了确保每次测量都具有很高的精度,我们建议测量室打开时的通风时间尽可能恒定。 为此,可以接通"自动循环"。如果激活该功能,则在两次测量之间的预设时间过后, 自动启动测量过程。请预先关闭测量室,然后等待至测量过程自动启动。 在出厂设置中,"自动循环"选项处于禁用状态。您可以接通或关闭"自动循环"选 项。

"自动循环"与通过接近开关起作用的"自动启动测量"的设置无关。另参见["接通或](#page-34-0) [关闭自动启动测量 \[](#page-34-0)[}](#page-34-0) [35\]"](#page-34-0)。

为避免不同的启动特性,在使用"自动循环"时应已关闭"自动启动测量"。

#### **✓ △ ▲ Operator或Supervisor权限**

- $1$   $\alpha$  > 设备
- 2 在"自动循环"栏中进行选择。
- 3 请保存 。
- ☆ "自动模式"的启用在测量窗口中通过☆进行显示。如果需要暂停"自动循 环",请点击测量窗口中的该图标。然后,颜色切换为绿色。 您不需要任何特殊权限即可通过按压手指来暂停或继续"自动模式"。

#### 6.2.10 接通或关闭照明

<span id="page-35-0"></span>在出厂设置中,"照明"选项处于激活状态。关闭照明不会给测量结果带来影响。

- ü Operator或Supervisor权限
	- $1 \frac{c_0}{c_0} >$  设备
	- 2 请设置。
	- 3 请保存 。

#### 6.2.11 更改 ZERO 设置

<span id="page-35-1"></span>为抵消测量所受到的外部影响(如气压或温度),请在空的测量室定期进行 ZERO 测 量,测量步骤如下。这是 出于测量准确性的考虑。出现某些情况时,您将会收到 ZERO 测量请求,另请参见"[执行 ZERO 测量 \[](#page-36-2)[}](#page-36-2) [37\]"](#page-36-2)。

您可以对出厂设置做出更改并调整 ZERO 测量请求出现的频率。您还可以设置是否忽略 ZERO 请求并继续测量。

- **✓ ▲ Supervisor**权限
	- $1 \overset{c}{\sim}$  > ZERO
	- 2 为设置"必须执行 ZERO 请求",请激活选项"ZERO 责任"。
		- $\Rightarrow$  一旦激活此选项,在 ZERO 测量请求发出后,便无法在之前没有讲行 ZERO 测 量的情况下继续测量。
		- ⇨ 为设置"忽略 ZERO 请求",请禁用 "ZERO 责任"选项。
	- $\,$  3 为了避免在 ZERO 请求激活的情况下,在关闭护罩时已有部分填充的测量室中错 误开始 ZERO 测量,请激活 "ZERO自动启动已禁用"。

ð 这可以防止测量在关闭护罩时自动开始。

- 4 结束最后一次 ZERO 测量后应再等待多少分钟才发出请求进行下一次 ZERO 测量 或是否应将其关闭,可在"ZERO时间间隔"下进行设置。
- 5 结束最后一次 ZERO 测量后应再进行多少次测量才发出请求进行下一次 ZERO 测 量或是否应将其关闭,可在"ZERO测量间隔"下进行设置。
	- $\Rightarrow$  ZERO 测量结束以后,"ZERO时间间隔"和"ZERO测量间隔"的计数器将重 置为"0"。
### 6.3 测量设置

### 6.3.1 选择产品

- <span id="page-36-1"></span> $1 \, 9$  $0 > P$   $\text{B}$ 
	- ⇨ 将显示已创建的产品。如果找不到所需的产品,则请创建此产品,参见["选](#page-30-0) [择、编辑或创建产品\(测量设置\) \[](#page-30-0)[}](#page-30-0) [31\]"](#page-30-0)。
- 2 请点击所需的产品名称。
- 3 请加载 1。
	- ð 将请求执行 ZERO 测量。

#### 替代操作

- ✓ 您已创建了带所需的产品收藏夹的快捷键,另见["为产品分配快捷键 \[](#page-32-0)▶ [33\]](#page-32-0)"。
	- 1 请调出测量界面。
		- $\Rightarrow$  在用户登录后将自动打开测量界面。也可选择点击 $\bigcirc$ 。
	- 2 请按压带所需产品的快捷键。另参见"[触摸屏的结构 \[](#page-15-0)→ [16\]](#page-15-0)"。

### <span id="page-36-0"></span>6.3.2 执行 ZERO 测量

为抵消测量所受到的外部影响(如气压或温度),请在下列情况下按照如下步骤执行 ZERO 测量:

- ► 在显示屏上出现请求后
- ▶ 在一系列测量开始之前
- ► 在测量运行模式下至少每小时一次
	- 1 请洗择  $\mathbb{O}\times\mathbb{H}$ 。
	- 2 请排空测量室。
	- 3 请启动ZERO测量。
- ð 测量结果将显示为绿色,数值将被应用。在出现故障时,测量结果显示为红色。

### 6.3.3 使用测量窗口中的输入框

需要时可在测量窗口中设置一个输入框,用以输入附加的信息文本。例如一个批号。 此文本不仅会在测量窗口中显示,而且还将被录入到数据记录中。此文本将被分配给已 完成的测量。

#### 1.针对测量窗口设置输入框

- $1$   $\frac{\dot{Q}_{O}}{\dot{Q}}$  > 设备
- 2 请激活"可选输入框"框。
- 3 请保存、。

#### 2.填写或修改测量窗口中的输入框

- ✔ 您已激活可选输入框。
	- 1 请点击测量窗口中的输入框。
	- 2 请通过弹出的键盘输入所需的文本。
- ð 设备重启后,此输入框为空。

### 6.3.4 检查设备的功能

您可以借助随附提供的 Con-Check(试样)检验设备的功能。

Con-Check 模拟 0.018±0.006 mbar l/s 范围内的漏率。

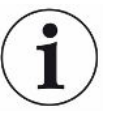

如果想要以较高的漏率进行检验,也可选择将多个 Con-Check 或一个 Pac-Check 置入 测量室。为在这种情况下仍可检验设备的功能是否正常(测量结果:不密封,红色), 请相应地调整最大漏率。

- $1 \, 9$  $0 >$ 产品
	- $\Rightarrow$  除可能的其它产品外,还将根据出厂设置显示 "Con-Check" 产品。
- 2 请点击 "Con-Check" 产品名称。
- $3$  请加载 $\hat{1}$ 。
	- ⇨ 将请求使用空测量室执行 ZERO 测量,参见 ["执行 ZERO 测量 \[](#page-36-0)》[37\]](#page-36-0)" 。
	- ð 通过加载 Con-Check 预设置允许的最大漏率(小于 Con-Check 所模拟的漏 率)。由此可作为检验结果报告存在泄漏。
- 4 请将Con-Check单独装入测量室。
- 5 启动测量过程。
- $\Rightarrow$  如果 Con-Check 因超过允许的最大漏率而被鉴定为不密封,则设备将正常工作, 参见 ["结果显示 \[](#page-18-0)[}](#page-18-0) [19\]"](#page-18-0) 。

测得的漏率应在 0.018±0.006 mbar l/s 的范围以内。

# <span id="page-39-0"></span>6.4 测量

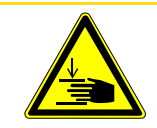

小心

#### 谨防手部受伤

仅当您的手指位于两半测量室以外及测量室转动范围以外时,方可打开和关闭测量室。

### 提示

#### 错误填充测量室导致财产损失

溢出的液体进入软管可导致设备功能受到妨碍。尖锐的物体、脂或油可导致网状编织 物、膜片、腔室环和密封唇受损。

- ▶ 请务必仅检验干燥的包装或不含液体的包装。
- ► 应防止测量室受到油、脂或碳氢化合物的污染。
- ▶ 请勿在无防护框架的情况下将尖锐或锋利的物体置入测量室。

#### 请避免出现测量误差:

- ► 在放置包装时确保其不会遮盖或触碰到两半测量室之间的密封件!
- ▶ 避免测量与周围环境之间存在显著温度差异的测试对象!
- ► 保持两半测量室之间的密封件洁净。如果不清除污垢,则将可能导致测量结果被歪 曲。
- ✓ 您已完成常规设置,参见["基本设置 \[](#page-25-0)▶ [26\]"](#page-25-0)。
- ✓ 您已将所需产品的设置保存在设备中,参见["产品设置 \[](#page-28-0)▶ [29\]"](#page-28-0)。
- ✓ 您已选择所需产品,参见["选择产品 \[](#page-36-1) [37\]"](#page-36-1)。
- ✔ 已在更换一个产品系列前定期执行了 ZERO 测量,参见 ["执行 ZERO 测量 \[](#page-36-0) ≥ [37\]](#page-36-0)" 。
	- 1 请调出测量界面。

 $\Rightarrow$  在用户登录后将自动打开测量界面。也可选择点击 $\bigcirc$ 。

- 2 请将测试对象置入测量室。
- 3 请关闭测量室,并启动测量。有关启动途径的信息另参见"[接通或关闭自动启动](#page-34-0) [测量 \[](#page-34-0)[}](#page-34-0) [35\]](#page-34-0)"中的说明。
- 4 如果想要中止测量,则请点击位于设备正面的"STOP"按键,参见"[设备安装](#page-13-0)  $[$  [14\]](#page-13-0)"  $\circ$
- ð 测得的漏率将在"测量"窗口左侧用数字表示并以彩色背景显示。此外还将显示 "正常"、"泄漏"、"粗漏"或"测量室已空",参见 ["结果显示 \[](#page-18-0)▶ [19\]"](#page-18-0) 。测 量结束后,可将完成检验的检测对象取出,并继续测量其它检测对象。

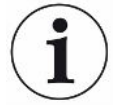

如果用同一个测试对象重复测量,则测量结果可能存在差异。大多数情况下,其原因归 结于上一次测量所导致的填充气体量减少。

### 6.5 测量数据和设备信息

### 6.5.1 调用测量数据

- $1$   $n \geq 1$  a  $n \equiv$ 
	- ð 已完成的测量将以缩写形式逐行显示。
- 2 为了可以显示测量的详细视图,请先点击一个条目,然后再点击随之出现的图标 。
	- ð 将显示已针对此测试保存的全部信息。
- ð 显示结果时使用以下缩写:

"GL" = 粗漏

"NP" = 测量室中无测试对象

### 6.5.2 查看测量数据图

1  $n \geq 8$ 表

ð 显示屏上显示设定时间间隔内的测量数据。

 $2$  为对时间间隔和产品测量进行设置,请选择 $\overline{Y}$ 。您可以限制测量周期和显示的产 品。

### 6.5.3 传输测量数据

<span id="page-41-0"></span>测量结果将自动保存在设备中。将保存最近的500,000次测量。可将测量数据从内部存 储器传输到相连的U盘上。

- **✓ △ ▲ Operator或Supervisor权限** 
	- $1$  为将数据从内部存储器中输出,请将一个经FAT32格式化的U盘连接到设备的一 个USB接口上。另参见["使用 USB 接口 \[](#page-23-0)[}](#page-23-0) [24\]](#page-23-0)"。
	- 2  $n \geq 3$
	- 3 请保存 。
- ð 将传输全部测量数据。当导出过程结束时,将显示导出已完成。设备上的测量数 据仍将保留。

#### 另请参见

■ [通过网络请求数据或控制 \[](#page-71-0) [72\]](#page-71-0)

### 6.5.4 删除测量数据

可将设备内部存储器中的测量数据删除。

#### **✓ △ ▲ Operator或Supervisor权限**

- $1$   $n \geq 1$  a  $n \equiv$
- 2 请点击口。
- ð 所有已记录的测量数据都将被删除。

### 6.5.5 调用设备信息

- ►  $n$  > 设备信息
	- ð 将显示已存储的信息。
- 6.5.6 调用历史

用于以列表形式显示设备消息的按键。在联系制造商售后服务中心时,这些信息将可能 发挥作用。

- ► > 历史
- 6.6 更新软件

本设备包含两个不同的软件版本:一个对应于用户界面,一个对应于主机。两个软件版 本具备相互独立的版本编号。

### 6.6.1 更新用户界面的软件

借助 U 盘更新软件。

#### 提示

#### 由于连接中断所导致的数据丢失

- ► 在软件更新期间,不得关闭设备,也不得拔下 U 盘。
	- 1 将文件复制到一个经 FAT32 格式化的 U 盘的根目录中。
- 2 请将此 U 盘插入设备的一个 USB 接口。
- $3 \sqrt[3]{ }$  > 更新 >操作单元更新
	- ð 在窗口顶部显示用户界面的当前软件版本。 如果 U 盘上存在一个或多个软件版本,则下面一行中将显示最新找到的版本。 如果此软件版本较已安装的软件版本更新,则背景呈绿色,否则呈红色。
- 4 为加载新的软件版本,请点击"更新"按键。
- ð 完成更新后,操作单元将自动重启。

### 6.6.2 更新主机的软件

借助 U 盘更新软件。

#### 提示

#### 由于连接中断所导致的数据丢失

- ► 在软件更新期间,不得关闭设备,也不得拔下 U 盘。
	- 1 将文件复制到一个经 FAT32 格式化的 U 盘的根目录中。
	- 2 请将此 U 盘插入设备的 USB 接口。
	- 3 <> 更新 >主机更新
		- ð 在窗口顶部显示主机的当前软件版本。

如果 U 盘上存在一个或多个软件版本,则下面一行中将显示最新找到的版本。 如果此软件版本较已安装的软件版本更新,则背景呈绿色,否则呈红色。

- 4 为加载新的软件版本,请点击"更新"按键。
- ð 完成更新后,系统将自动重启。

#### 6.6.3 在专家模式下更新软件

- $1 \quad \sqrt[3]{ }$  > 更新 > 操作单元更新 > 专家
	- ð 将以列表形式显示设备上可用的软件版本。
- 2 需要时请选中任意一个软件版本,并从步骤 5 开始继续。
	- ⇨ 可重置为较早的软件版本。
- 3 如果您想要选择添加一个新的软件版本,请将一个经 FAT32 格式化的带更新文 件的 U 盘插入设备的一个 USB 接口。
- $4$  为加载新的软件版本,请点击十。
- $\,$  5  $\,$  为激活新的版本,请选中所需的列表条目并点击 $\,$   $\rm \hat{\Delta}$   $\,$
- <span id="page-44-0"></span>ð 完成更新后,系统将自动重启。

## 6.7 备份用户数据和产品数据

可将所有用户数据和产品数据备份在一个 U 盘上,并在需要时恢复这些数据。

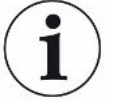

#### 不备份测量数据

在备份用户数据和产品数据时,将不备份测量数据。有关测量数据的备份参见 ["传输测](#page-41-0) [量数据 \[](#page-41-0)[}](#page-41-0) [42\]"](#page-41-0) 。

#### **✓ ▲ Supervisor**权限

- 1 请将一个经 FAT32 格式化的 U 盘插入设备的一个 USB 接口。
- $2 \sqrt[3]{ }$  > 数据备份 > 备份数据

6.8 恢复用户数据和产品数据

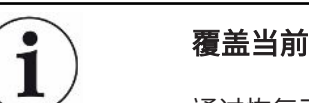

#### 覆盖当前的用户数据和产品数据

通过恢复已保存的用户数据和产品数据将会删除这些数据的当前状态。

#### **✓ ▲ Supervisor**权限

- ✔ 您备有一个保存有用户数据和产品数据(数据备份)的 U 盘(经 FAT32 格式化)。
	- 1 请将一个 U 盘插入设备的一个 USB 接口。
	- $2 \sqrt[3]{ }$  > 数据备份 > 恢复数据

# 6.9 恢复交付状态

您可将设备重置为出厂设置。

#### 丢失设置和测量数据

在恢复交付状态后,设备存储器内仅存在制造商的出厂设置。 请事先将重要设置或测量数据备份在一个 U 盘上。

参见"[备份用户数据和产品数据 \[](#page-44-0)→ [45\]"](#page-44-0)和"[传输测量数据 \[](#page-41-0)→ [42\]](#page-41-0)"。

- **✓ ▲ Supervisor**权限
- ► > 重置设备

# 6.10 校准设备

### 6.10.1 执行校准的原因

在下列情况下必需执行校准:

- 检漏仪安装地点的高度高于海拔 1000 米。
- 已更换了测量室。
- 在完成一次校准后存在相应的企业内部要求。

### 6.10.2 校准工具

针对本设备可选购不同的校准工具:

- Pac-Check(目录号 572-000)。 借助 Pac-Check 可以校准漏率。
- 校准工具套装(目录号 573-000)。 借助校准工具套装可校准漏率,并可附加校准内部容积和外测容器体积。

### 6.10.3 校准漏率

#### **✓ ▲ Supervisor**权限

- ü 您备有一个 Pac-Check。
	- 1 2>校准
		- ☆ 将打开"校准"窗口,在此窗口中可校准"漏率"、"内部容积"和"外测容 器体积"。
- 2 为借助一个漏孔校准漏率,请在选择框内选择"漏率",并在下一个框内输入此 漏孔的漏率(单位:mbar l/s)。
- $3$  请点击 $\bigcirc$ ,并按照屏幕中的指示执行操作。
	- ⇨ 首先将请求执行 ZERO 测量,然后将请求测量漏孔。
- ⇨ 校准结束后,"校准"窗口中将显示已查明的校准系数。

#### 6.10.4 校准内部容积

在"小规格硬质"和"大规格硬质"测量模式下将针对粗漏鉴定计算内部容积,另参见 "[确定测量模式 \[](#page-29-0)[}](#page-29-0) [30\]](#page-29-0)" 。

#### **✓ ▲ Supervisor**权限

- ✔ 您备有取自校准工具套装的蓝色试样棒(内部容积设置为 20 ml)。
	- 1 2>校准
		- ☆ 将打开"校准"窗口。
	- 2 请在选择框内选择"内部容积",并按照屏幕中的指示执行操作。
		- ⇨ ZERO 测量结束后,请将试样置于测量室中央。
	- $3 \quad \text{if } \pm \pm \Theta$ 。

#### 6.10.5 校准外测容器体积

在"小规格软质"测量模式下将针对粗漏鉴定计算外测容器体积,另参见 ["确定测量模](#page-29-0) [式 \[](#page-29-0)[}](#page-29-0) [30\]"](#page-29-0) 。

#### **✓ ▲ Supervisor**权限

- ✔ 您备有取自校准工具套装的红色试样棒(外测容器体积设置为 100 ml)。
	- 1 <> /> 校准
		- ⇨ 将打开"校准"窗口。
	- 2 请在选择框内选择"外测容器体积",并按照屏幕中的指示执行操作。
		- ⇨ ZERO 测量结束后,请将试样置于测量室中央。
	- $3$  请点击 $\bigcirc$ 。

### 6.10.6 检验内部容积的校准

借助取自校准工具套装的试样还可以检验内部容积的校准:

 $1 \, 9$  $\circ$  > 产品

ð 将以列表形式显示已创建的产品。

- 2 请标记任意一个已分配了"小规格硬质"测量模式的产品,另参见"[确定测量模](#page-29-0) [式 \[](#page-29-0)→ [30\]](#page-29-0)" 。
	- ⇨ 至于产品尺寸与试样尺寸是否相符,并不重要。
	- ⇨ 如果在您的列表中未找到这样的产品,则请新建一个产品,或"蓝色试样", 另参见 ["选择、编辑或创建产品\(测量设置\) \[](#page-30-0)[}](#page-30-0) [31\]"](#page-30-0) 。
- $3 \overline{3}$  诵讨 $\overline{1}$  加载此产品。
- 4 请执行 ZERO 测量,另参见 "[测量 \[](#page-39-0)▶ [40\]](#page-39-0)" 。
- 5 请调出测量界面。
- 6 请将蓝色试样置于测量室中央。
- 7 请关闭测量室,并启动测量。
	- ☆ 至于结果是"密封"还是"不密封",并不重要,重要之处仅在于将连带测量 内部容积,并可在其它位置查看内部容积。
- 8 接着再在测量室中央测量绿色试样(可选)。
- $9 \frac{9}{11}$  > 测量
	- ð 将显示针对刚刚完成的测量所保存的信息。
	- ☆ 基于所使用的 "小规格硬质"测量模式,列表显示中还包含有关已测得的试样 内部容积的数据。
- 10 请将这里所显示的有关已测量试样的数据与此试样的已知尺寸进行比较。 蓝色试样棒:内部容积20毫升 绿色试样棒:内部容积10毫升

大约4毫升的偏差属于公差范围以内,其并不会给粗漏鉴定带来影响。

### 6.10.7 检验外测容器体积的校准

借助取自校准工具套装的试样还可以检验外测容器体积的校准:

- $1 \frac{c_0}{c_0}$ >产品
	- ð 将以列表形式显示已创建的产品。
- 2 请标记任意一个已分配了"小规格软质"测量模式的产品,另参见 "[确定测量模](#page-29-0) [式 \[](#page-29-0)→ [30\]](#page-29-0)" 。
	- ⇨ 至于产品尺寸与试样尺寸是否相符,并不重要。
	- ⇨ 如果在您的列表中未找到这样的产品,则请新建一个产品,或"红色试样", 另参见 ["选择、编辑或创建产品\(测量设置\) \[](#page-30-0)[}](#page-30-0) [31\]"](#page-30-0) 。
- 3 通过 1 加载此产品。
- 4 请执行 ZERO 测量,另参见 "[执行 ZERO 测量 \[](#page-36-0) ) [37\]"](#page-36-0) 。
- 5 请调出测量界面。
- 6 请将红色试样置于测量室中央。
- 7 请关闭测量室,并启动测量。
	- ☆ 至于结果是"密封"还是"不密封",并不重要,重要之处仅在于将连带测量 外测容器体积,并可在其它位置查看外测容器体积。
- 8 接着再测量第二个试样,然后测量第三个试样(可选)。
- $9 \hat{h}$  > 测量
	- ð 将显示针对刚刚完成的测量所保存的信息。
	- ☆ 基于所使用的"小规格软质"测量模式,列表显示中还包含有关已测得的试样 外测容器体积的数据。
- 10 请将这里所显示的有关已测量试样的数据与此试样的已知尺寸进行比较。 红色试样棒:外部容积100毫升 蓝色试样棒:外部容积50毫升 绿色试样棒:外部容积50毫升

大约5毫升的偏差属于公差范围以内,其并不会给粗漏鉴定带来影响。

### <span id="page-48-0"></span>6.11 调出当前的故障和警告

- 当前的故障 故障或警告将在当前工作界面中显示。此外,诊断图标 <sup>3</sup>、的颜色也将发生变化。
	- $1 \sqrt[3]{ }$  > 故障和警告
		- ⇨ 只有当故障或警告处于激活状态时,"故障和警告"按键才可供使用。故障和 警告将以列表形式显示。
	- 2 为了可以执行测量,请通过点击"Clear"按键确认当前的故障或警告。

ð 显示的信息将关闭。

另参见"[警告和故障信息 \[](#page-50-0)[}](#page-50-0) [51\]"](#page-50-0)。

# 6.12 在设备上注销

1 请点击出现在显示屏右上角的您的用户名。

⇨ 将打开"用户选项"窗口。

2 通过"注销"按键在设备上注销。

ð 将打开登录窗口。

# 6.13 关闭设备

您可以随时通过电源开关关闭仪器。设备中所设的参数会被保存。

# <span id="page-50-0"></span>7 警告和故障信息

运行过程中,显示器显示操作设备时的辅助信息。除了测量值以外,还会显示仪器状 态、操作提示以及警告和报错信息。设备配备了大量的自诊断功能。如果电子设备识别 出一个故障状态,设备将尽可能通过显示器予以显示,并将中断运行。

警告信息 警告信息提醒那些可能使测量精度下降的设备状态。为了可以执行测量,请通过点击 "Clear" 按键确认当前的警告。

**故障信息** 故障会迫使运行中断。故障信息由一个编号和一段描述性文本构成。如果您已排除了故 障原因,则请通过点击 "Clear" 按键重新开始运行。

触摸屏 您还可在触摸屏上查看故障和警告信息概览:

► 1>帮助>故障和警告

#### 另请参见

■ [调出当前的故障和警告 \[](#page-48-0)▶ [49\]](#page-48-0)

# 7.1 警告信息和故障信息列表

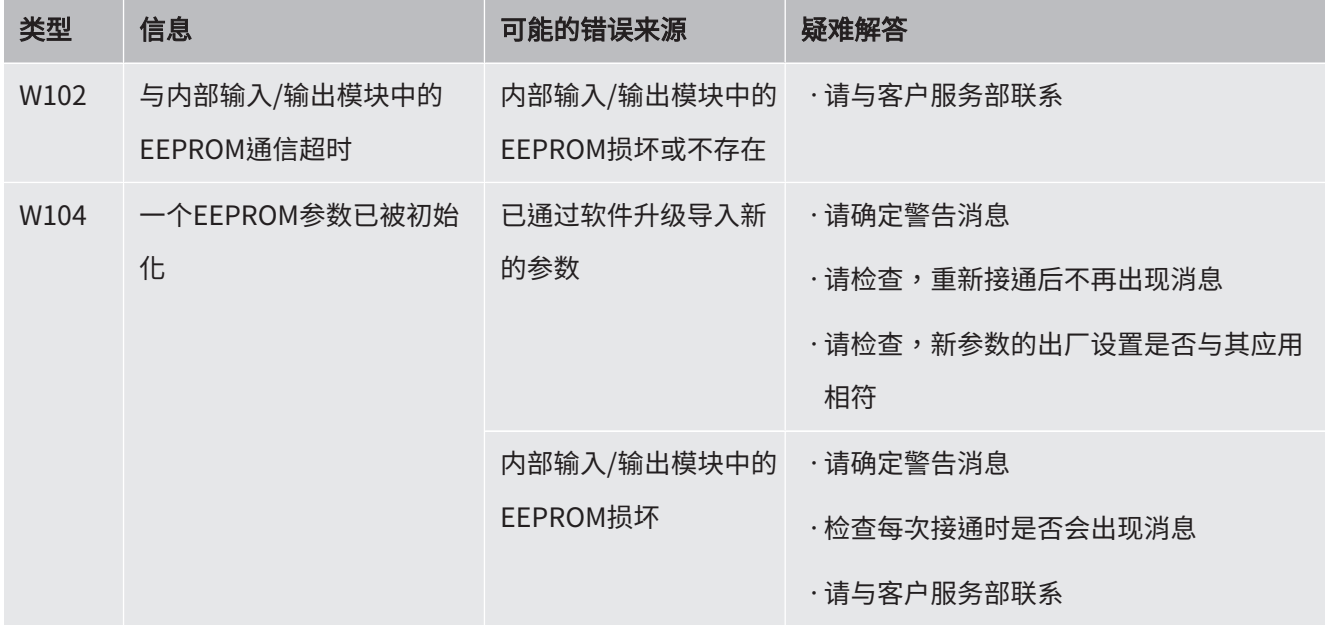

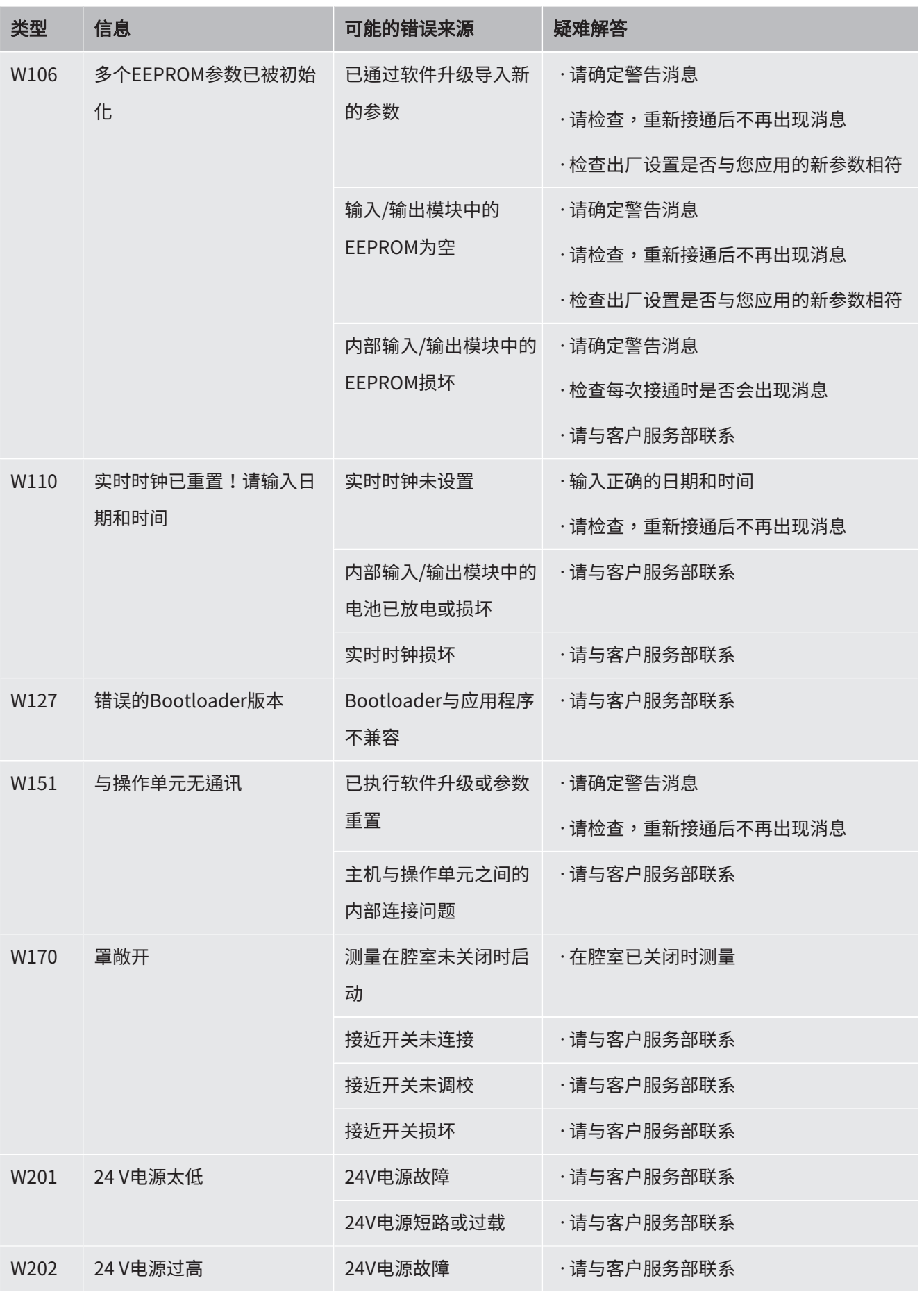

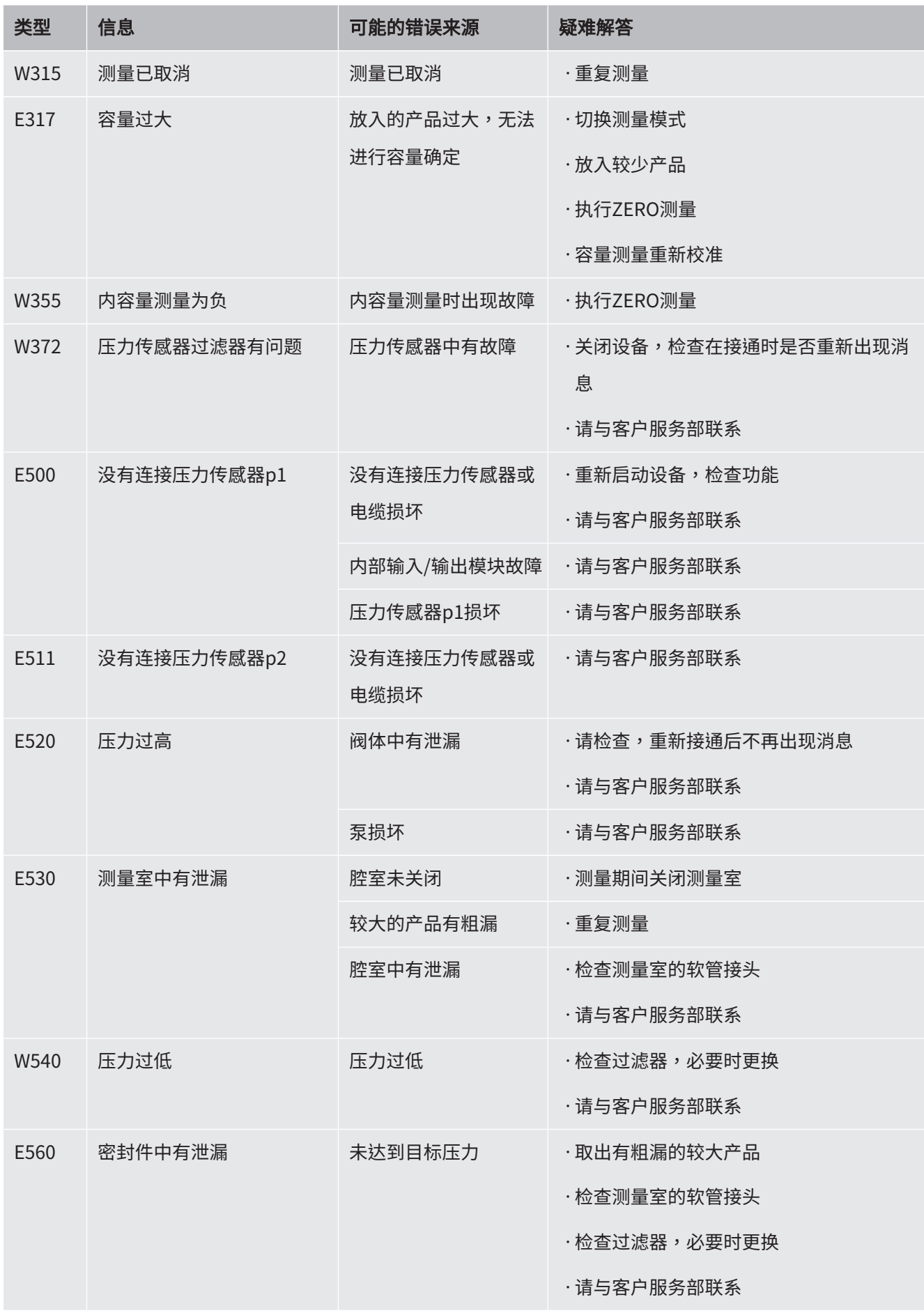

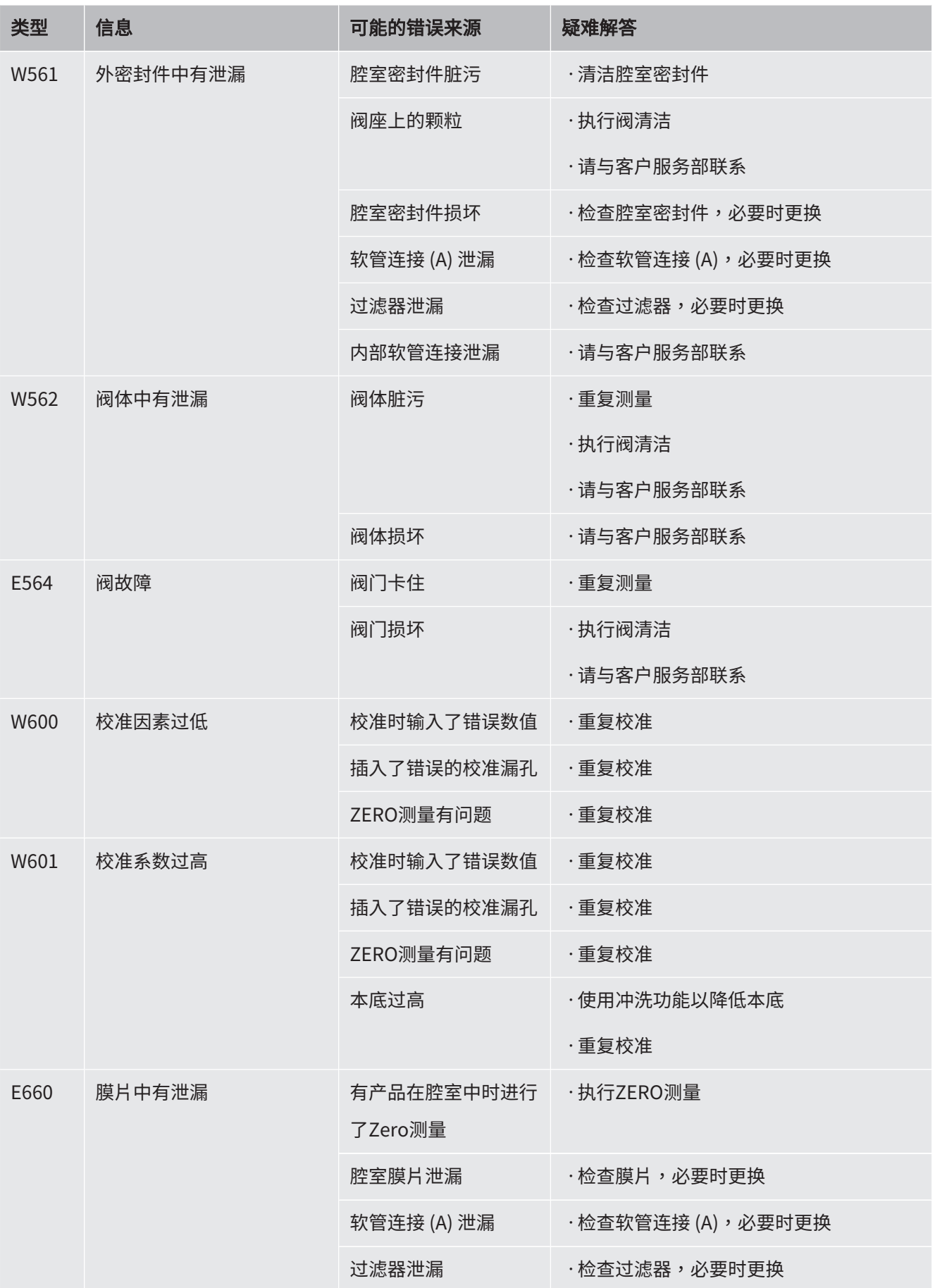

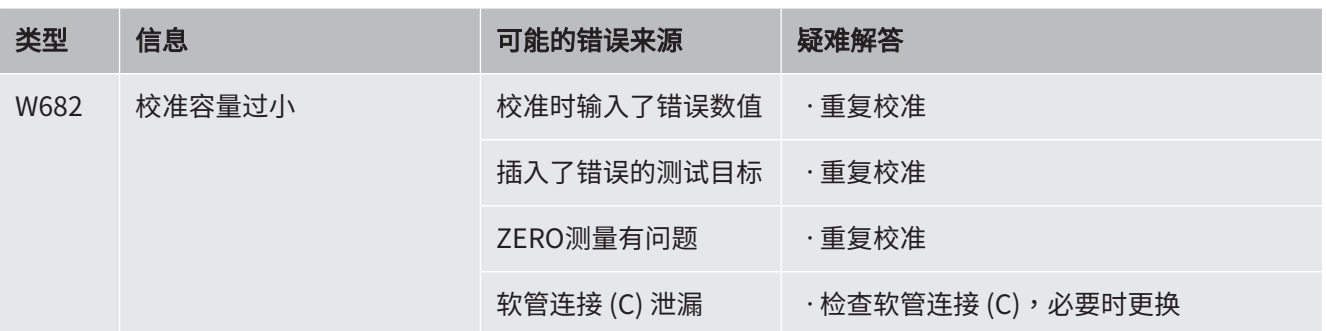

# 8 清洁和维护

这里所述的全部清洁和维护作业仅允许在不打开不锈钢设备外罩的前提下执行。

### 危险

#### 电击造成生命危险

设备内部具有高电压。接触带电的零件时存在生命危险。

- ► 请在执行所有清洁和维护作业前将设备断电。确保电源不会在未经许可的情况下被重 新连接。
- ► 请勿打开不锈钢设备外罩!

# 8.1 清洁外壳

设备外壳由不锈钢制成,测量室由塑料制成。

- 1 请确保已通过拔出电源插头使设备断电。
- 2 清洁测量室时,请使用适用于塑料表面的清洁剂(例如,温和的家用清洁剂)。 不得使用会腐蚀塑料的溶剂。

# <span id="page-56-0"></span>8.2 清洁膜片

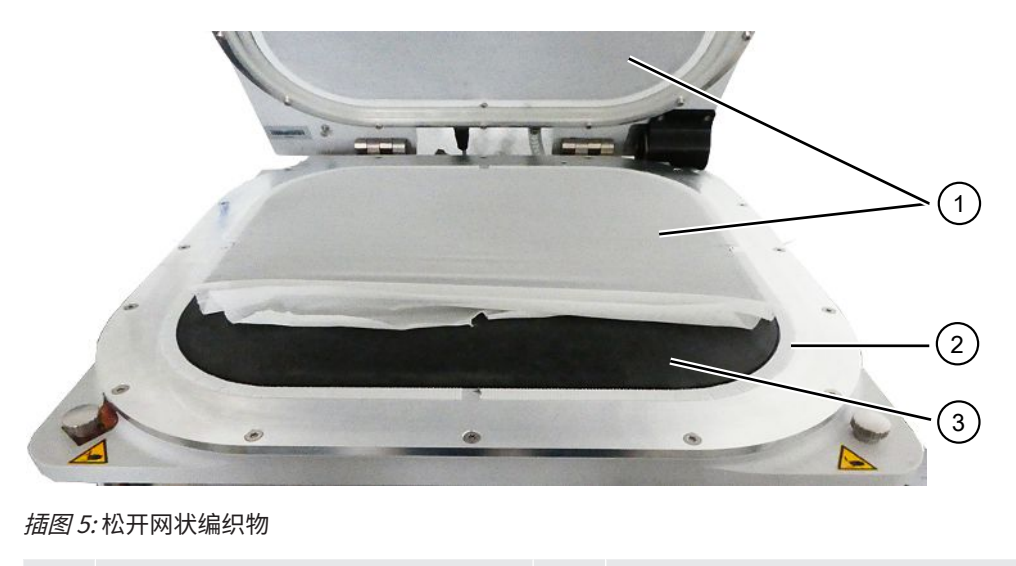

黑色膜片位于测量室的顶部和底部。每个膜片用于张紧一个网状编织物。

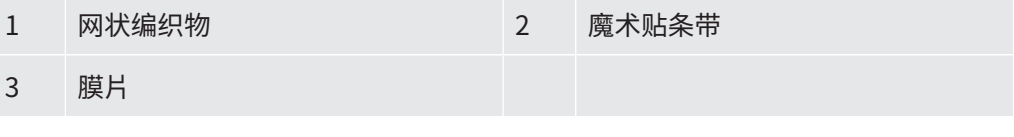

1 小心从魔术贴条带上扯下网状编织物,并使用柔软的湿布将膜片擦净。 请仅用热水润湿软布。请避免使用含有酒精、脂或油的清洁剂。

- 2 请确保膜片绝对干燥。
- 3 通过分别在相对两侧的魔术贴条带上将网状编织物贴牢,将处于轻微张力作用下 的网状编织物固定在魔术贴条带上。

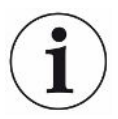

请注意确保网状编织物各边均未越过魔术贴条带,且不会妨碍腔室密封件的功能。

# 8.3 清洁软管

在执行泄漏检测时,将通过两根末端分别设有一个滤芯的软管抽吸测量室内的空气,参 见["设备安装 \[](#page-13-0)▶ [14\]"](#page-13-0)。当进入的液体或形成的冷凝液极少时,可由接受过技术培训的 专业人员拆下软管。

- 1 为拆下软管,请朝外壳或测量室方向按压松放圈,并拔出相应的软管 (包括滤 芯)。
	- ⇨ 当软管下段进入的液体较多时,请联系售后服务中心。
- 2 请清洁软管,并通过例如吹干对其进行干燥处理。
- 3 需要时请更换滤芯,参见"更换内联过滤器(外置)[▶[58\]](#page-57-0)"。
- 4 重新插入软管。

### <span id="page-57-1"></span>8.4 检查内联过滤器

过滤器脏污将可能妨碍检漏仪的功能和测量精度。请定期检查透明滤芯 (内联过滤器) 内 吸入的灰尘。

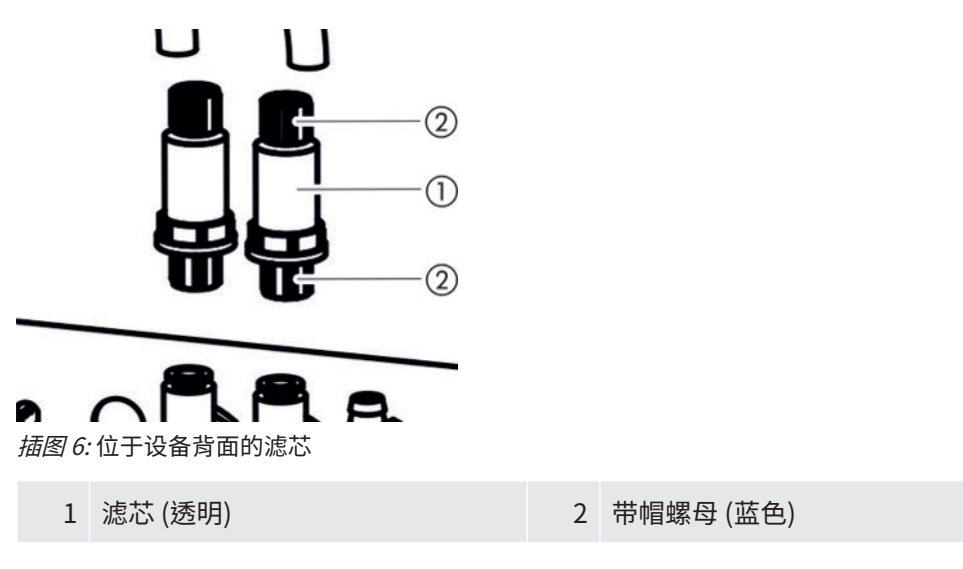

► 脏污明显时请更换滤芯,参见"更换内联过滤器(外置)「▶[58\]"](#page-57-0)。

# <span id="page-57-0"></span>8.5 更换内联过滤器(外置)

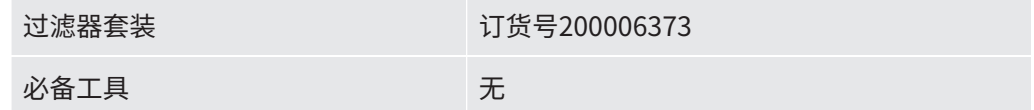

内联过滤器同样应每四年更换一次 (在制造商维护服务期间),另参见"[制造商维护服务](#page-65-0)  $[$  [66\]](#page-65-0)"  $\circ$ 

- 1 为了可以从设备背面的滤芯上拔出软管,请用手指松开蓝色的管接头螺母,参见 "[检查内联过滤器 \[](#page-57-1)[}](#page-57-1) [58\]](#page-57-1)"。
- 2 请用一个新滤芯替换已脏污的滤芯。请注意安装方向!
- 3 请将滤芯的蓝色管接头螺母拧紧。

# <span id="page-58-0"></span>8.6 更换网状编织物

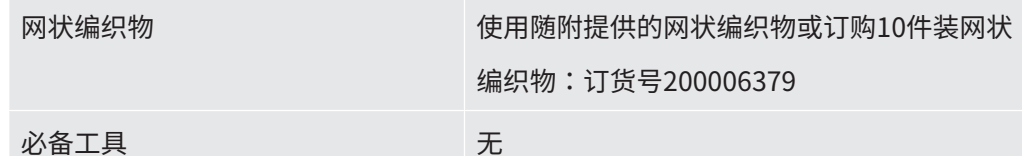

- 1 请小心从魔术贴条带上扯下旧的网状编织物。另请参见"[清洁膜片 \[](#page-56-0)▶ [57\]](#page-56-0)"。
- 2 需要时,请用抹布将膜片擦净。
- 3 将处于轻微张力作用下的新网状编织物固定在魔术贴条带上。 请分别在相对两侧将网状编织物贴压到魔术贴条带上。为避免折叠,应尽可能均 匀绷紧网状编织物。

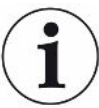

请注意确保网状编织物各边均未越过魔术贴条带,且不会妨碍腔室密封件的功能。

# <span id="page-58-1"></span>8.7 更换膜片载体连同膜片

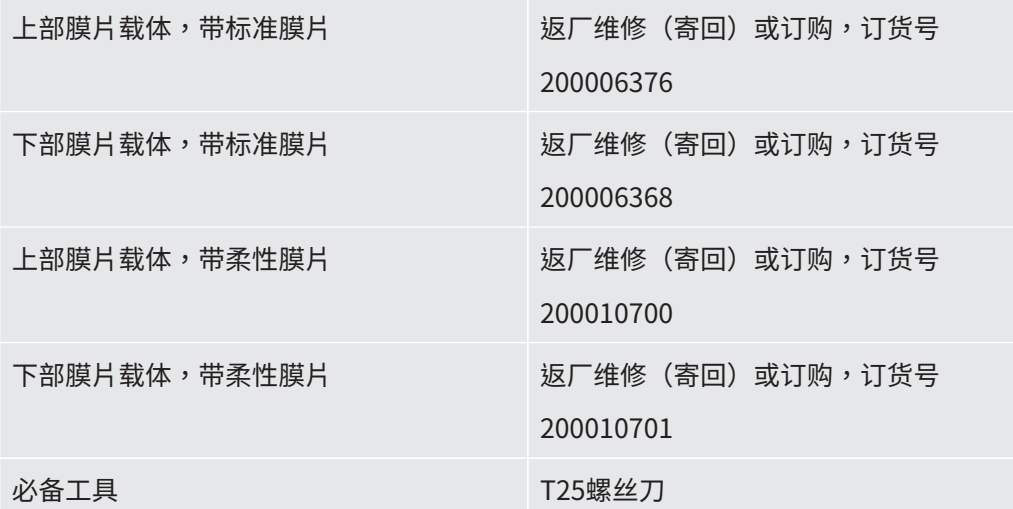

在测量过程中通过抽空空气使两个受网状编织物保护的膜片从上方和下方贴紧测试对 象。

膜片可能出现泄漏,以致于无法再执行精确测量。膜片损坏可能因锋利的物体、膜片老 化或磨损所致。请拆下膜片载体 (包括已损坏的膜片)。

如果想要进行维修,请将膜片载体连同膜片寄回给制造商。基于较高的质量要求,将在 该部门内给膜片载体重新包蒙,并检查组件,包括执行泄漏测量。

- 折卸膜片载体 √ 至少一个膜片存在功能缺陷或因老化而需更换。
	- 1 请打开测量室,并查明哪个膜片已损坏。 为此可移除网状编织物,参见"[清洁膜片 \[](#page-56-0)▶ [57\]](#page-56-0)"。
	- 2 为在需要时移除上部膜片载体连同已损坏的膜片,请使用T25螺丝刀拧出16个螺 栓。

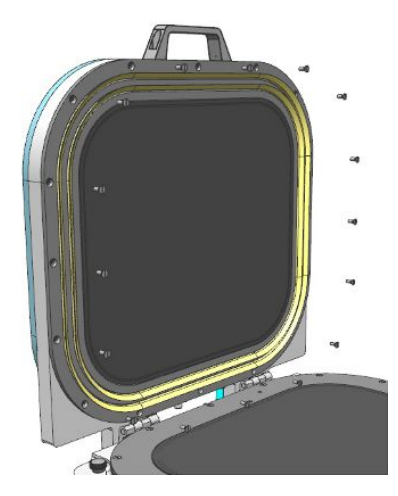

3 为在需要时移除下膜片载体连同已损坏的膜片,请先从测量室底部拔出两根软 管。

为拆下一根软管,请先朝管接头方向按压位于软管末端的松放圈,以使锁定机构 松开,从而可拔出软管。接着,用T25螺丝刀拧出16个螺栓。

- 4 如需进行维修,请将膜片载体打包,以防其产生运输损失。
- 5 寄回前请与我们联系,并请寄给我们一份填写完毕的污染声明,另参见"[寄送设](#page-66-0) [备进行保养、维修或废弃处理 \[](#page-66-0)▶ [67\]](#page-66-0)"。

- 安装膜片载体 如果您已将一个膜片损坏的膜片载体寄回给制造商,则您的膜片载体将被重新包蒙 膜片和网状编织物,并将执行泄漏检测。针对上部膜片载体,还将额外换上新的唇 形密封件。
	- 如果您想要通过采取预防措施防止膜片损坏,则可向设备制造商购买蒙有膜片的 上、下膜片载体,以便在需要时进行更换。请注意,在膜片存放期间打开原包装以 及光线照射将导致膜片的使用寿命缩短。
	- ✔ 您备有一个单独的膜片完好无损的膜片载体。
		- $1$  为安装上部膜片载体,请将其螺栓孔对正指定的螺纹孔,并使用T25螺丝刀将16 个螺栓拧紧。请按照十字交叉顺序以4 Nm的扭矩拧紧。 可沿2个方向安装上部膜片载体。
- 2 为安装下部膜片载体,请将其螺栓孔对正指定的螺纹孔。与此同时,将软管接头 穿过下膜片载体上的钻孔。仅限沿一个方向进行安装。 用T25螺丝刀拧紧16个螺栓。请按照十字交叉顺序以4 Nm的扭矩拧紧。
- 3 为尽可能紧密地将软管与下膜片载体上的软管接头连接在一起,请先将透明软管 的末端压入下膜片载体上指定的接头。
	- ð 松放圈用于固定透明软管。

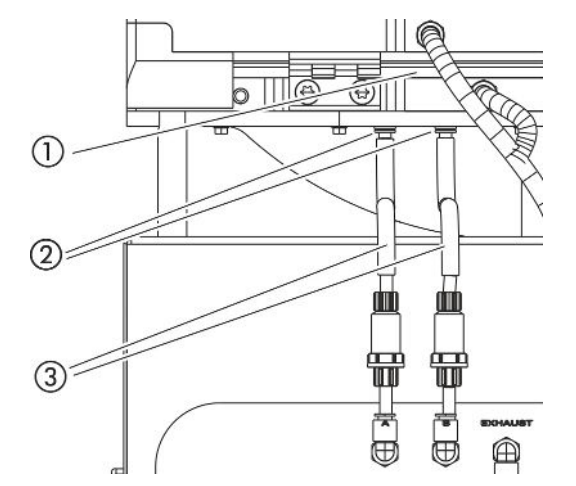

插图 7: 软管的位置

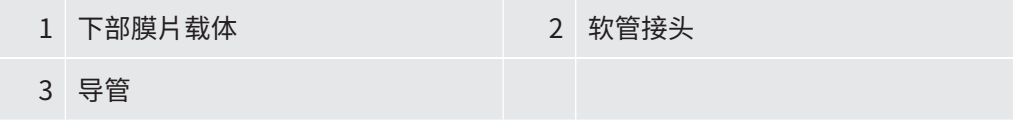

- 4 推压黑色导管使其呈直角结构。其有助于应变消除。
- 5 如果要在带标准膜片的膜片载体和带柔性膜片的膜片载体之间切换,请调整设备 设置。另请参见"[在设置中更改膜片类型或测量室尺寸 \[](#page-60-0)▶ [61\]](#page-60-0)"。

### <span id="page-60-0"></span>8.8 在设置中更改膜片类型或测量室尺寸

标准膜片适用于多种用途。测量设置与使用的膜片相匹配。 柔性膜片是一种特别柔软的膜材料,特别适用于带边缘的大型检测对象。 另请参见["配件和备件 \[](#page-68-0)▶ [69\]"](#page-68-0)。

如果要更改膜片类型或测量室尺寸,还必须调整检漏仪中相应的设置。

- ✓ <u>▲</u> Supervisor权限
- ✓ 膜片类型或测量室尺寸已更改。
	- 1 > 设备
	- 2 请在"测量室"栏中进行选择
- ð S400 Standard:带标准膜片
- ð S400 Flex:带柔性膜片
- ð S600 Standard:带柔性膜片
- 3 请保存 。

## 8.9 更换魔术贴条带

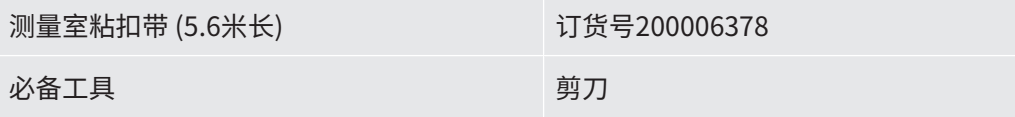

两个膜片载体上均装设有用以固定网状编织物的自粘魔术贴条带。魔术贴条带可以更 换。

- ü 一个魔术贴条带存在功能缺陷或因老化而需更换。
	- 1 请小心从魔术贴条带上扯下网状编织物。
	- 2 请牢记旧魔术贴条带是如何固定的,以及凹槽的所在位置,以便可以使新魔术贴 条带仍呈现圆形。
	- 3 移除旧的魔术贴条带以及可能存在的残胶。
	- 4 使用剪刀根据旧魔术贴条带的长度调整新魔术贴条带的长度。
	- 5 将新魔术贴条带粘贴到膜片载体上。像旧魔术贴条带一样,在新的圆形魔术贴条 带上开多个切口。 请注意确保新魔术贴条带不会接触到黑色膜片和密封面。
- ð 可重新固定网状编织物,参见["更换网状编织物 \[](#page-58-0)[}](#page-58-0) [59\]"](#page-58-0)。

### 8.10 更换设备底部的过滤垫

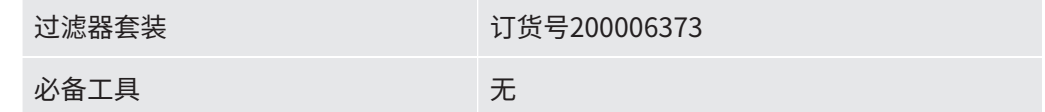

在粉尘污染严重的生产车间内,位于设备底部的过滤垫可能受到污染。请在脏污明显时 更换过滤垫。

过滤垫应每四年更换一次(在[制造商维护服务](#page-65-0)期间),另参见 "制造商维护服务 [\[](#page-65-0)[}](#page-65-0) [66\]](#page-65-0)" 。

✓ 您备有新过滤垫。

- 1 请确保已通过拔出电源插头使设备断电。
- 2 为够到位于设备底部的空滤器,请小心将设备向左侧翻转90度 (从正面观察)。
- 3 卸下塑料板栅。仅借助定位横挡固定塑料板栅。
- 4 从塑料板栅内取出用旧的空滤器,并装入一个新的空滤器。
- <span id="page-62-0"></span>5 重新装入带有新空滤器的塑料板栅。

## 8.11 更换测量室的铰链

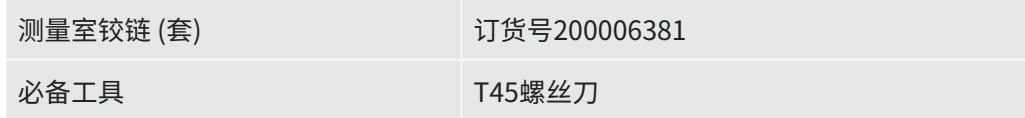

- ✓ 您备有一个双铰链套件可用于更换。
	- 1 请关闭测量室。
	- 2 请确保已通过拔出电源插头使设备断电。
	- 3 请在设备背面使用T45螺丝刀将下腔室环上的四个铰链螺栓拧出。
	- 4 请小心打开腔室顶盖,并向后拉动腔室顶盖。
		- ð 由此将下腔室环导向装置内的弹簧抽出。

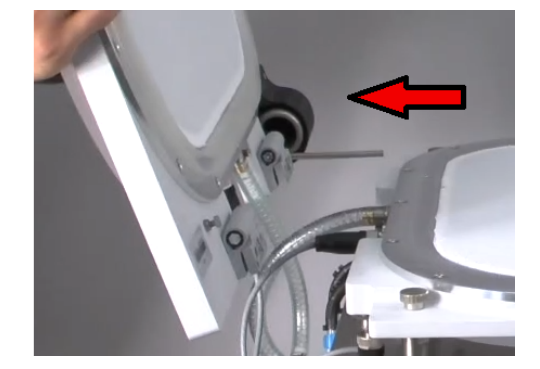

- 5 为避免刮伤腔室顶盖,请将腔室顶盖拱顶朝下放到一个软垫上。
- 6 请在腔室顶盖内侧将每个铰链所对应的两个螺栓拧出。

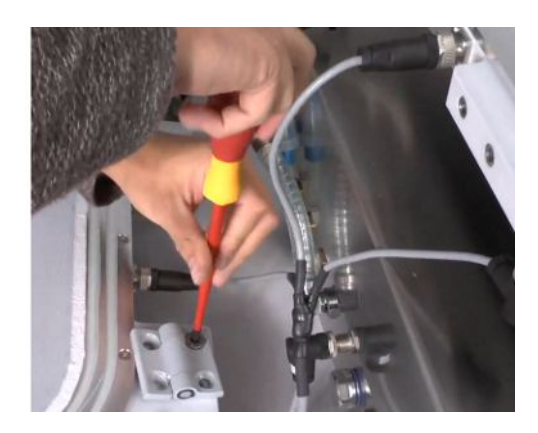

- 7 取出存在缺陷的铰链,并进行更换。
- 8 按照相反的步骤顺序执行安装。

# 8.12 更换测量室的弹簧

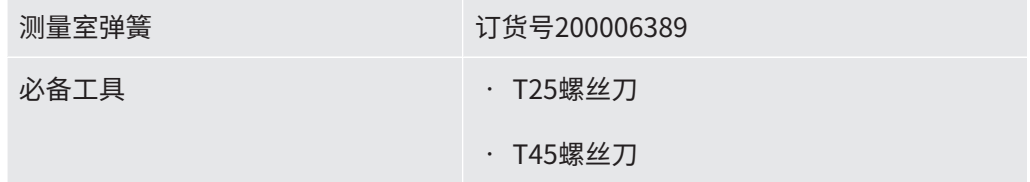

✓ 您备有一个完好无损的弹簧,可用于替换存在缺陷的弹簧。

- 1 请确保已通过拔出电源插头使设备断电。
- 2 打开测量室的顶盖。
- 3 请使用T25螺丝刀拧出黑色弹簧壳体上的两个螺栓,并移除弹簧壳体。
- 4 请关闭测量室。
- 5 请在设备背面使用T45螺丝刀将下腔室环上的四个铰链螺栓拧出。
- 6 请小心打开腔室顶盖,并向后拉动腔室顶盖。
	- ⇨ 由此将下腔室环导向装置内的弹簧抽出,另参见 ["更换测量室的铰链](#page-62-0) [\[](#page-62-0)[}](#page-62-0) [63\]"](#page-62-0) 。
- 7 为避免刮伤带拱顶的腔室顶盖,请将其放到一个软垫上。
- 8 将存在缺陷的弹簧抽出,并进行更换。

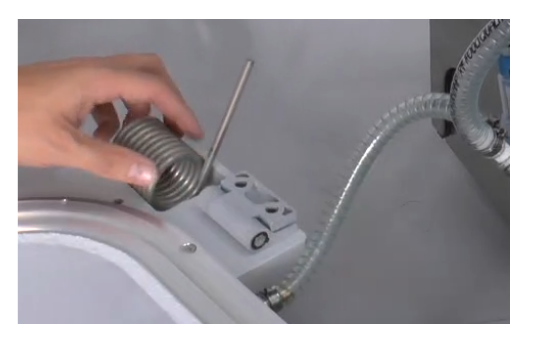

9 按照相反的步骤顺序执行安装。

# 8.13 进行阀门清洁 (仅根据服务说明)

阀座上的小颗粒可能会触发警告信息561。如果该警告信息多次出现,请联系服务人 员。

- ✓ 您已与服务人员取得了联系。
- ü 测量室敞开。
- **√ △ ▲ Operator或Supervisor权限**
- ► > 阀门清洁
- ð 为清除可能存在的颗粒,请起动泵并开始接通阀门。

# 8.14 进行压力传感器测试 (仅根据服务说明)

- ✓ 您已与服务人员取得了联系。
- **✓ ▲ Supervisor**权限
- ► 3> 传感器测试
- ð 两个压力传感器都要检查。

### 8.15 创建截图

您可以将设备的当前屏幕内容保存在图像文件中。例如,您可以使用此类文件在维修作 业中进行沟通。

- 1 在U盘 (FAT 32格式化)上创建一个名为"Screenshots"的目录。
- 2 要进行截图,请将U盘连接到检漏仪的一个USB端口,另见 "[全套设备 \[](#page-13-1)▶ [14\]](#page-13-1)"。
	- ð 截图自动创建并存储在U盘的目录中。其中也存储日期和时间。
- 3 为了创建另一个截图,将U盘与USB接口断开,然后将其重新连接到检漏仪。

<span id="page-65-0"></span>ð 创建其他截图时,以前保存的截图不会被覆盖。

# 8.16 制造商维护服务

设备内部的维护作业仅允许由制造商执行。我们建议每四年请制造商服务部门维护一次 设备。

#### 服务包 • 更换膜片泵的膜片

- - 更换内联过滤器(内置)
	- 更换 2 个内联过滤器(外置)
	- 更换底部空滤器

# 8.17 寄送进行保养或者维修

您可将设备寄回给制造商,以便对其进行保养和维修。更多详细信息参见"[寄送设备进](#page-66-0) [行保养、维修或废弃处理 \[](#page-66-0)[}](#page-66-0) [67\]"](#page-66-0)。

# 8.18 维护计划

备件的使用不会受到维护周期的影响,而是取决于污染情况和磨损情况。

保养表格

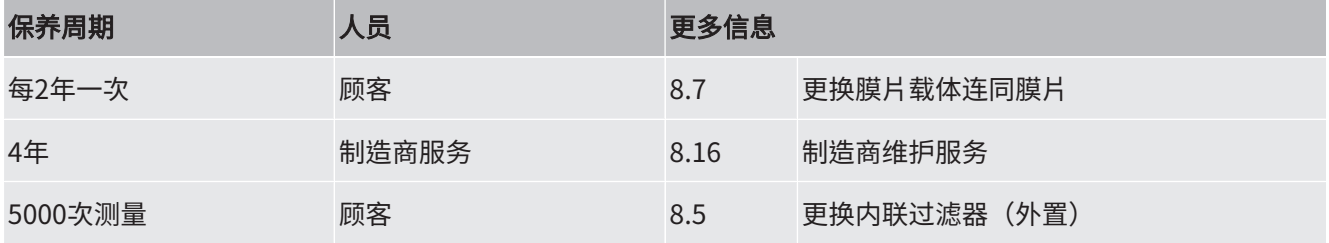

# 9 停用

# 9.1 对设备进行废弃处理

可由运营商对设备进行废弃处理,或将其寄至 INFICON。该设备由可重复使用的材料制 成。为了避免产生废物并保护环境,应利用这种方法。

• 在进行废弃处理时,请遵守您所在国家的环保和安全规定。

# <span id="page-66-0"></span>9.2 寄送设备进行保养、维修或废弃处理

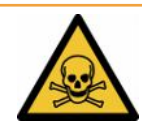

### 警告

#### 有害健康的物质可造成危险

被污染的设备会损害健康。污染声明用于保护所有接触此设备的人员。如寄送设备时未 注明寄回编号且未填写好污染声明,制造商将把设备寄回发货人。

- ► 请完整填写污染声明。
	- 1 寄回前请与制造商联系,并请邮寄一份填写完毕的污染声明。
		- ð 您随后会收到寄回编号和寄回地址。
	- 2 寄回时请使用原包装。
	- 3 在邮寄设备前,请在包装外面附上一个填好的污染声明。

有关污染声明的信息见下。

### Declaration of Contamination

The service, repair, and/or disposal of vacuum equipment and components will only be carried out if a correctly completed declaration has<br>been submitted. Non-completion will result in delay.<br>This declaration may only be co

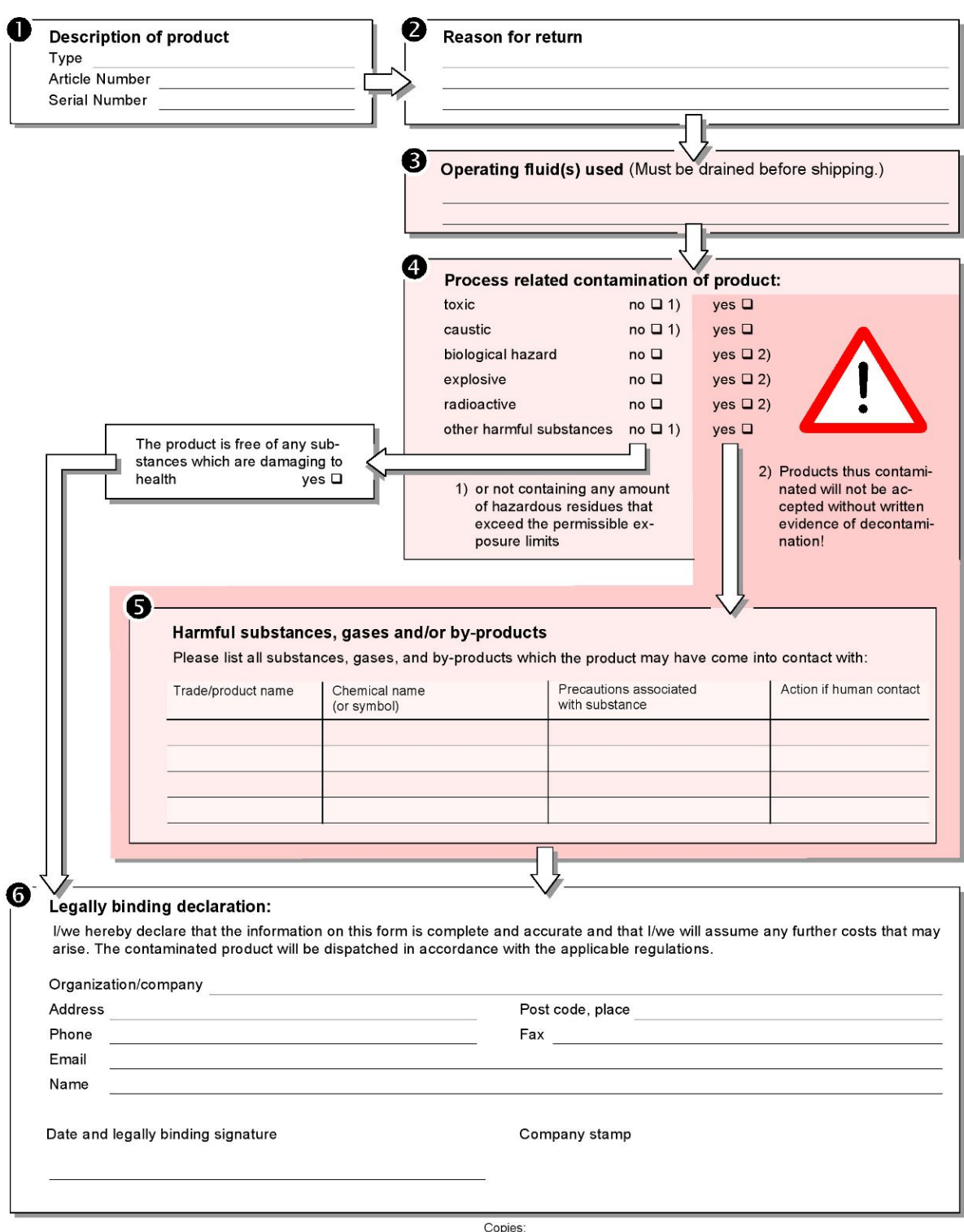

Original for addressee - 1 copy for accompanying documents - 1 copy for file of sender

# 10 附录

# 10.1 配件和备件

<span id="page-68-0"></span>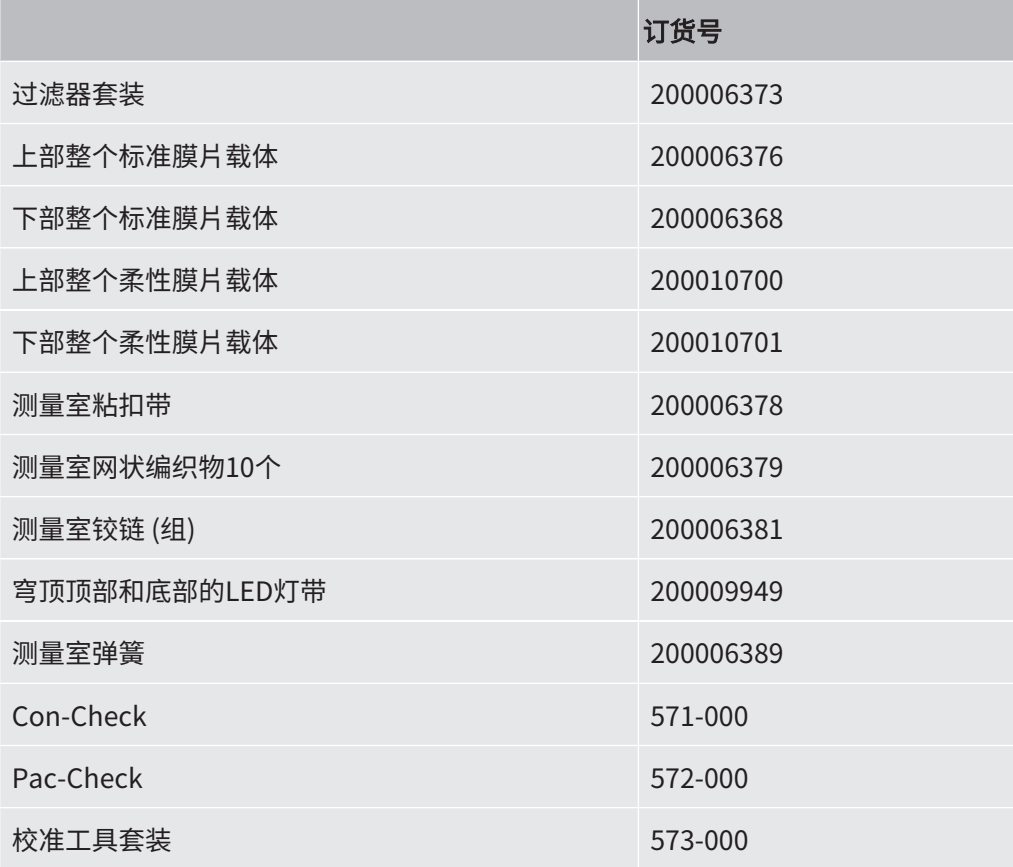

# <span id="page-69-1"></span>10.2 通过网络浏览器操作检漏仪 (LAN)

#### 提示

#### 操作系统可通过USB或以太网受到攻击

检漏仪内所使用的 Linux 操作系统不会自动更新,因此可能存在安全漏洞。在这种情况 下,外界将有可能以检漏仪的以太网接口和 USB 接口为渠道,利用这些安全漏洞达到 擅自访问系统的目的。

- ► 请确保无人擅自使用这些接口,例如通过USB端口锁/以太网端口锁。
- ► 为确保不会危及公司网络的安全,切勿将检漏仪直接连接到公共网络。不论是通过无 线局域网连接,还是通过以太网连接。
- ► 如果确实需要远程访问检漏仪的网络界面,我们建议使用加密的虚拟专用网络连接 (VPN)。然而我们无法担保由第三方所提供VPN连接的安全性。

### 10.2.1 配置检漏仪的 LAN 连接

#### <span id="page-69-0"></span>**✓ ▲ Supervisor**权限

- ✔ 网络电缆连接到泄漏测试仪背面的RJ45网络接口。
	- $1$   $\frac{c_0}{c_0}$  > 网络 > LAN设置
	- 2 请在"方法"字段中选择您的 LAN 设置:
		- ⇨ 关:即使已经连接了网络电缆(RJ45 插座),网络连接却没有建立。
		- ð DHCP:检漏仪可通过其所在的网络自动获取 IP 地址。
		- ⇨静态:必须手动配置 IP 地址、掩码和网关,以便联网访问检漏仪。如有必要, 请联系网络管理员。
	- 3 请保存 。

#### 另请参见

■ [在 PC 或平板电脑中设置 LAN 连接 \[](#page-70-0)▶ [71\]](#page-70-0)

### <span id="page-70-0"></span>10.2.2 在 PC 或平板电脑中设置 LAN 连接

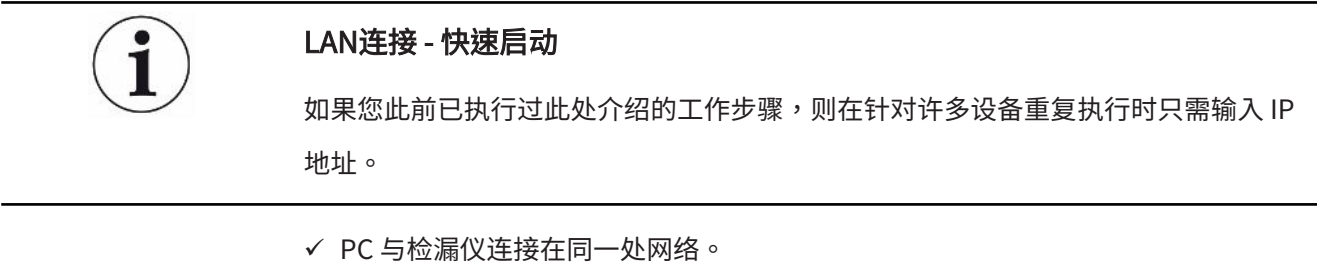

- ✓ 在检漏仪的配置中已标定 LAN 设置,也请参见"[配置检漏仪的 LAN 连接 \[](#page-69-0)▶ [70\]](#page-69-0)"。
- ✓ 请您记录检漏仪的 IP 地址。它位于检漏仪中,您可以在"信息>设备>网络"下找 到。
- ü 在网络浏览器中,JavaScript处于激活状态。我们建议使用当前版本的Chrome™、 Firefox®或Safari®网络浏览器。
- ► 如需通过 PC 或平板电脑的 Web 浏览器访问检漏仪,请输入检漏仪的 IP 地址,如 下所示:

http://<IP 地址>

- ð 将调出当前激活的检漏仪用户界面。
- ð PC或平板电脑上具备与检漏仪触摸屏上相同的功能可供使用。

### 10.2.3 客户端访问授权

#### **✓ ▲ Supervisor**权限

- $1$   $9$  > 网络 >客户端访问
- 2 如需授权允许通过 PC 或平板电脑操作检漏仪,请激活"客户端访问"选项。
	- ⇔ 如果"客户端访问"选项未能激活,则无法通过PC或平板电脑操作检漏仪。从 而导致无法对设置做出任何更改。
- 3 请保存 。

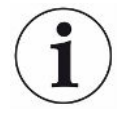

#### 显示所有已连接的客户端

- ✓ 检漏仪和一台乃至多台PC或平板电脑之间的网络连接 (WLAN) 已经成功建立,参见 ["在 PC 或平板电脑中设置 LAN 连接 \[](#page-70-0)[}](#page-70-0) [71\]](#page-70-0)"。
- ► <sup>Ф</sup>Ф > 网络> 已连接的客户端

### <span id="page-71-0"></span>10.3 通过网络请求数据或控制

除了访问图形用户界面外,您还可以有针对性地调用您的检漏仪中的测量数据、进行设 置和发送控制指令。

为此用到了数据接口(REST 接口)。当传输有效参数时,该接口能够通过请求格式的 数据对端口 3000 上的请求做出响应。

### 10.3.1 导出测量数据

- ✔ 在检漏仪与另一侧的PC或平板电脑之间建立了网络连接。另请参见"[通过网络浏览](#page-69-1) [器操作检漏仪 \(LAN\) \[](#page-69-1)[}](#page-69-1) [70\]"](#page-69-1)。
- ► 为了导出所需的测量数据,您可以选择在您的浏览器中作为URL输入带所需参数的 请求。在这个过程中,您不仅可以设置所需的时段,还可以选择文件格式和数据大 小。
- 示例1: http://192.168.11.124:3000/measurement?f=json&pid=4 提供所有 ID 4 产品的测量, 其格式为"json"。

示例2: http://192.168.11.124:3000/measurement?dts=2018-05-03T07:00:00&dte= 2018-05-04T09:00:00&f=csv\_de 提供2018-05-03 07:00:00和2018-05-04 09:00:00之间的所有测量,格式为

"csv\_de"。

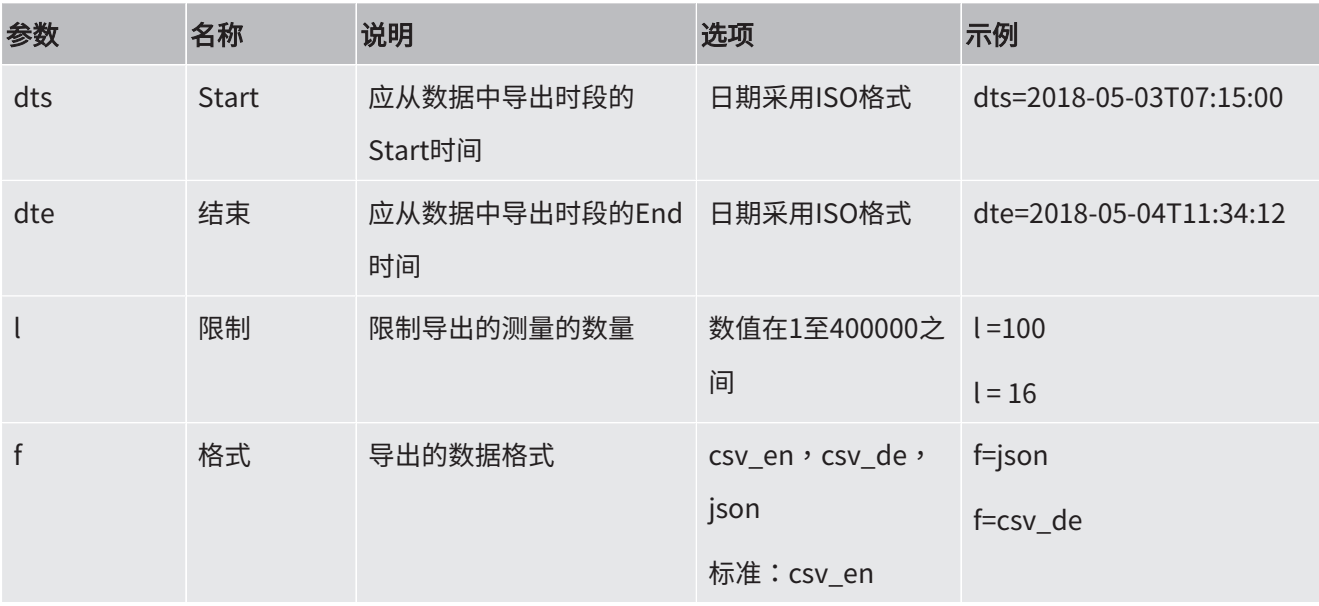
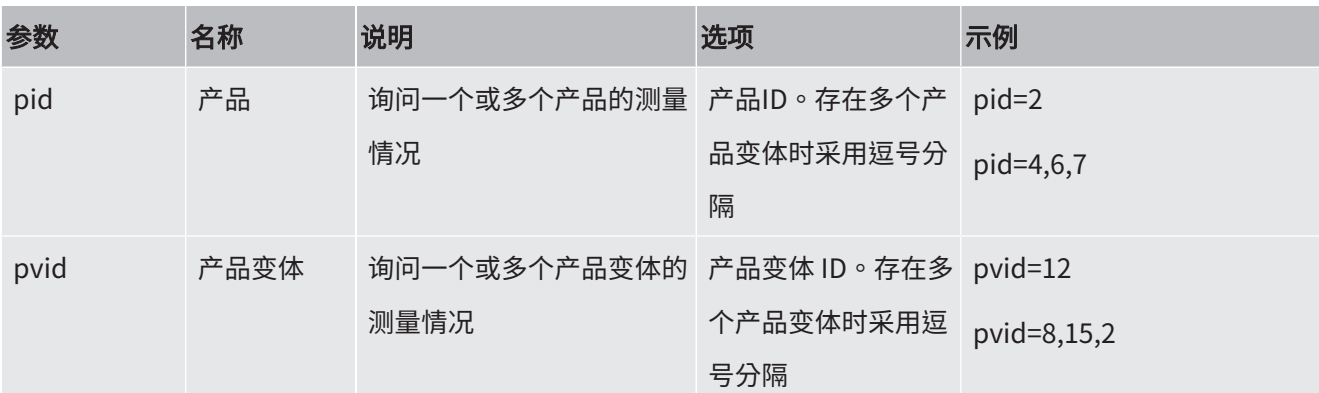

#### 另请参见

■ [查看测量数据图 \[](#page-41-0)▶ [42\]](#page-41-0)

#### 10.3.2 导出零测量

ZERO测量对设置和显示的泄漏率有影响。

因此,鉴于可追溯性,有必要将这些数据传输到中央系统。

关于前提条件,请参见["导出测量数据 \[](#page-71-0)▶ [72\]"](#page-71-0)。

示例1 http://192.168.11.124:3000/zero?f=json&l=50

提供最近的50ZERO次测量,格式为"json"

示例2 http://192.168.11.124:3000/zero?dts=2018-05-03T07:00:00&dte= 2018-05-04T09:00:00&f=csv\_de

> 提供2018年5月3日7:00至2018年5月4日9:00之间的所有ZERO测量,格式为 "csv\_de"。

参数表格,像正常测量时一样,但无参数"pid"和"pvid"。

- dts
- dte
- f
- l

#### 10.3.3 更改和控制设置

当传输有效参数时,该接口能够通过格式"json"对端口3000上的请求做出响应。 ✔在检漏仪与另一侧的PC或平板电脑之间建立了网络连接。另请参见["通过网络浏览](#page-69-0)

[器操作检漏仪 \(LAN\) \[](#page-69-0)[}](#page-69-0) [70\]"](#page-69-0)。

► 为了发送所需的指令,您可以选择在您的浏览器中作为URL输入带所需参数的请 求。

#### 切换产品

示例 IP-Address:3000/control?cscmd=loadproduct&cmdparam=2,1 加载带ID 2的产品和带ID 1的产品类型。 答案是 {"confirmation":"Product load executed"} – 如果产品可用 {"error":"Product not available"} – 如果产品不可用

#### 更改"测量模式"

示例1 IP-Address:3000/control?cscmd=setmode&cmdparam=measurement 将设备切换到"测量"模式

示例2 IP-Address:3000/control?cscmd=setmode&cmdparam=zero 将设备切换到模式"ZERO"

> 答案是: {"confirmation":"Operation mode changed"} - 如果成功 {"error":"Command failed"} - 如果失败

#### 发送开始/停止

示例 IP-Address:3000/control?ldcmd=1 启动设定的测量模式 (测量或ZERO)

示例 IP-Address:3000/control?ldcmd=2 停止当前测量模式 (测量或ZERO)

#### 答案是:

{"confirmation":"Command Stop executed"} - 如果成功

{"error":"Command failed"} - 如果失败

#### 查询设备状态

示例 IP-Address:3000/control?cscmd=status

答案比如

{"stateId":3}

stateId 1 = 正在进行测量

stateId  $3 =$ 待机

stateId 4 = ZERO正在进行

#### 或

{"stateId":3,"errors":[{"number":355,"typeId":2,"type":"Warning","text":"Int vol negative","value":-8.5}]}

如果当前存在故障或警告,则进行补充。

## 10.4 CE 一致性声明

# **NFICON**

#### **EU Declaration of Conformity**

We - INFICON GmbH - herewith declare that the products defined below meet the basic requirements regarding safety and health and relevant provisions of the relevant EU Directives by design, type and the versions which are brought into circulation by us. This declaration of conformity is issued under the sole responsibility of INFICON GmbH.

In case of any products changes made, this declaration will be void.

 $\ddot{\phantom{a}}$ مثلمت D

The products meet the requirements of the following Directives:

- Directive 2006/42/EC (Machinery)
- Directive 2014/30/EU (EMC)  $\bullet$
- Directive 2011/65/EC (RoHS)

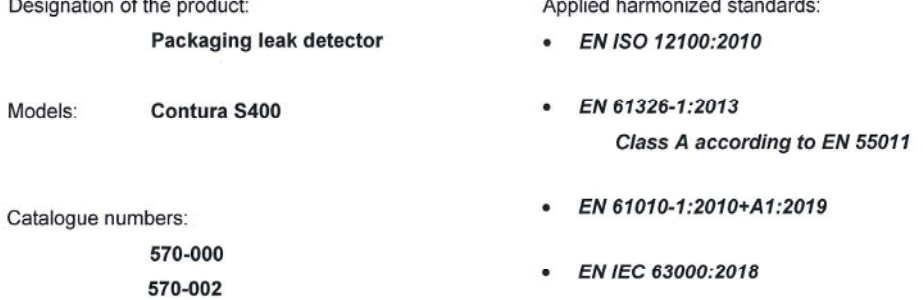

Authorised person to compile the relevant technical files: Heinz Rauch, INFICON GmbH, Bonner Strasse 498, D-50968 Cologne

Cologne, December 13th, 2022

Cologne, December 13th, 2022

p.p.

Dr. H. Bruhns, Vice President LDT

 $W.$ pro W. Schneider, Research and Development

**INFICON GmbH** Bonner Strasse 498 D-50968 Cologne<br>Tel.: +49 (0)221 56788-0 Fax: +49 (0)221 56788-90 www.inficon.com E-mail: leakdetection@inficon.com

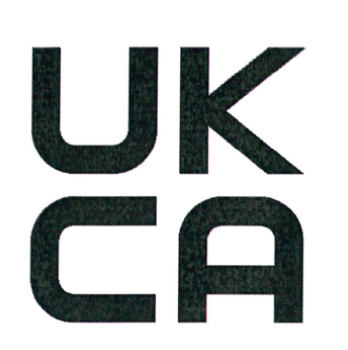

# **INFICON**

### **UK Declaration of Conformity**

We - INFICON GmbH - herewith declare that the products defined below meet the basic requirements regarding safety and health, and relevant provisions of the relevant legislation by design, type and the versions, which are brought into circulation by us. This declaration of conformity is issued under the sole responsibility of **INFICON GmbH.** 

In case of any products changes made, this declaration will be void.

Designation of the product:

Packaging leak detector

Models: Contura S400 The products meet the requirements of the following Directives:

- S.I. 2008 No. 1597 (Machinery)
- S.I. 2016 No. 1091 (EMC)
- S.I. 2012 No. 3032 (RoHS)

Applied harmonized standards:

- EN ISO 12100:2010
- EN 61326-1:2013 Class A according to EN 55011
- EN 61010-1:2010+A1:2019

Catalogue numbers:

EN IEC 63000:2018

570-000 570-002

Authorised person to compile the relevant technical files: Heinz Rauch, INFICON GmbH, Bonner Strasse 498, D-50968 Cologne

Cologne, December 13th, 2022

p.p.

Dr. H. Bruhns, Vice President LDT

Cologne, December 13th, 2022

 $Q$ ,  $G$ pro

W. Schneider, Research and Development

**INFICON GmbH** Bonner Strasse 498 D-50968 Cologne Tel.: +49 (0)221 56788-0 Fax: +49 (0)221 56788-90 www.inficon.com E-mail: leakdetection@inficon.com

# 关键词目录

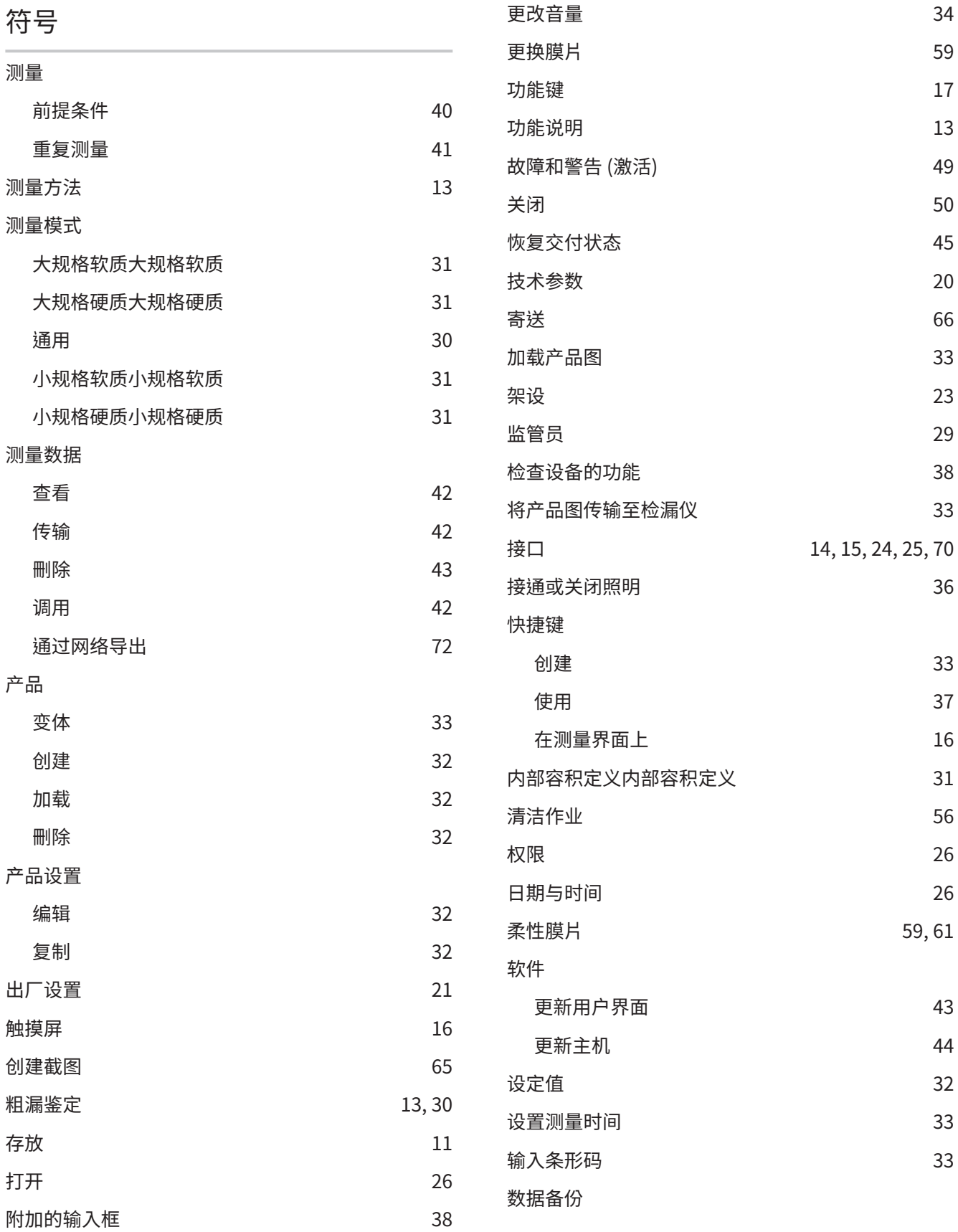

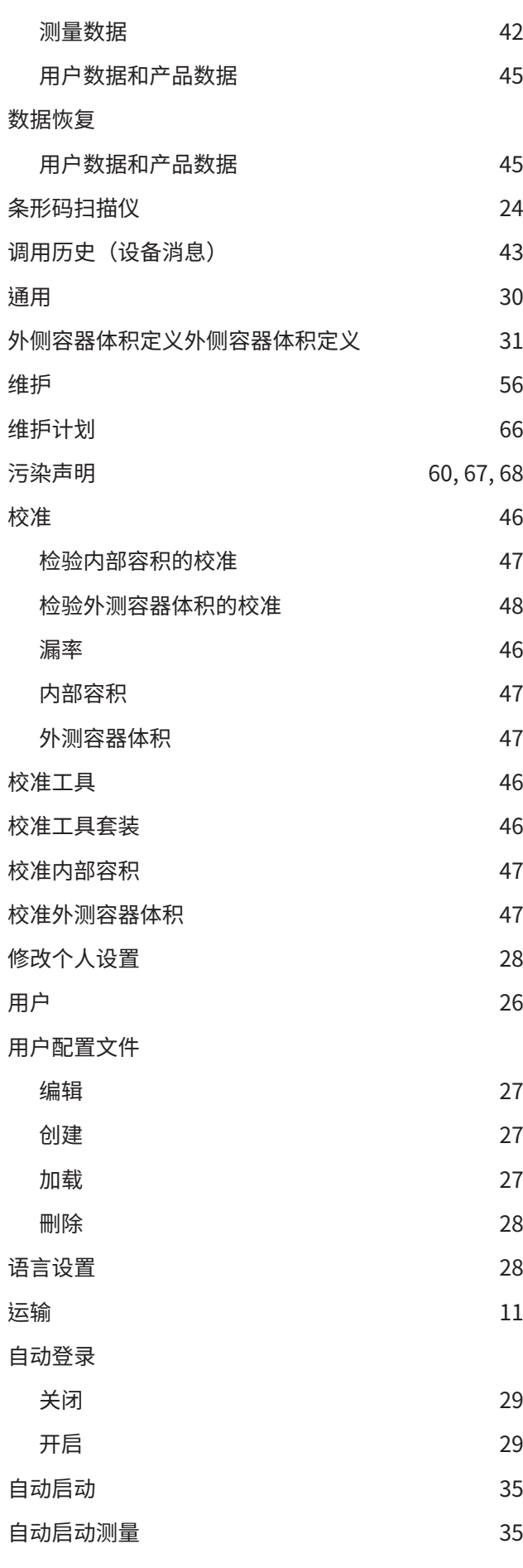

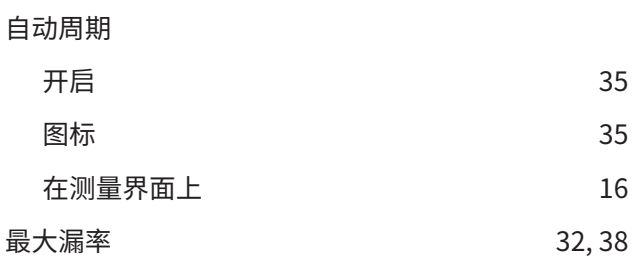

#### A

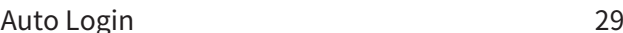

#### C

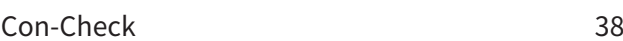

#### L

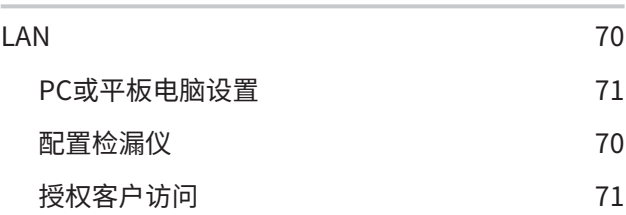

#### O

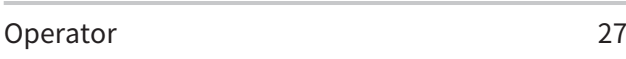

### P

S

U

Z

Pac-Check [46](#page-45-4)

Supervisor [27](#page-26-4)

**U 盘 ついの ついの ついの ついの ついの つきのう つきのう つきのう** [24](#page-23-2)

ZERO [37](#page-36-1) 更改设置 [36](#page-35-1)

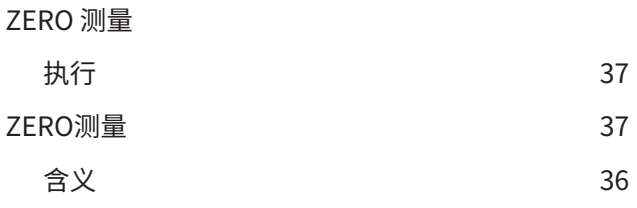

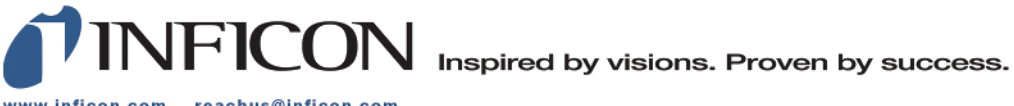

www.inficon.com reachus@inficon.com

Due to our continuing program of product improvements, specifications are subject to change without notice.<br>The trademarks mentioned in this document are held by the companies that produce them.